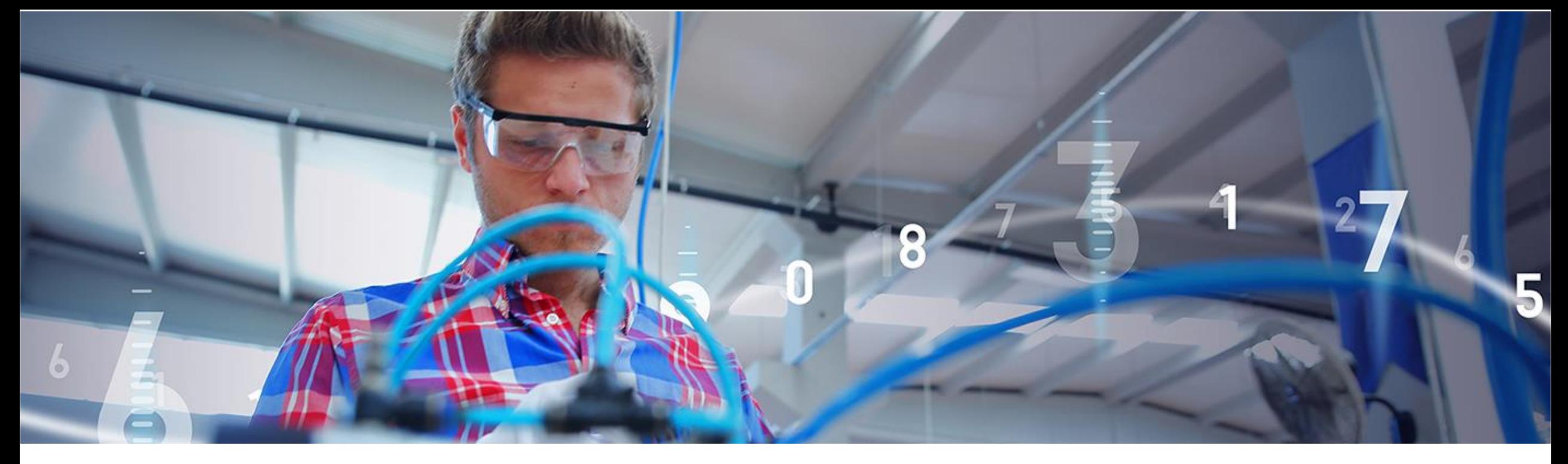

### SAP Ariba

# **Nemak Supplier Portal Functional Training**

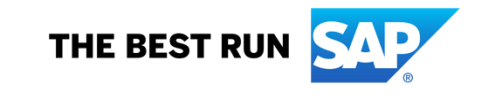

# **Agenda**

- SAP Business Network
- Nemak's Specifications
- SAP Business Network Account
- Documents

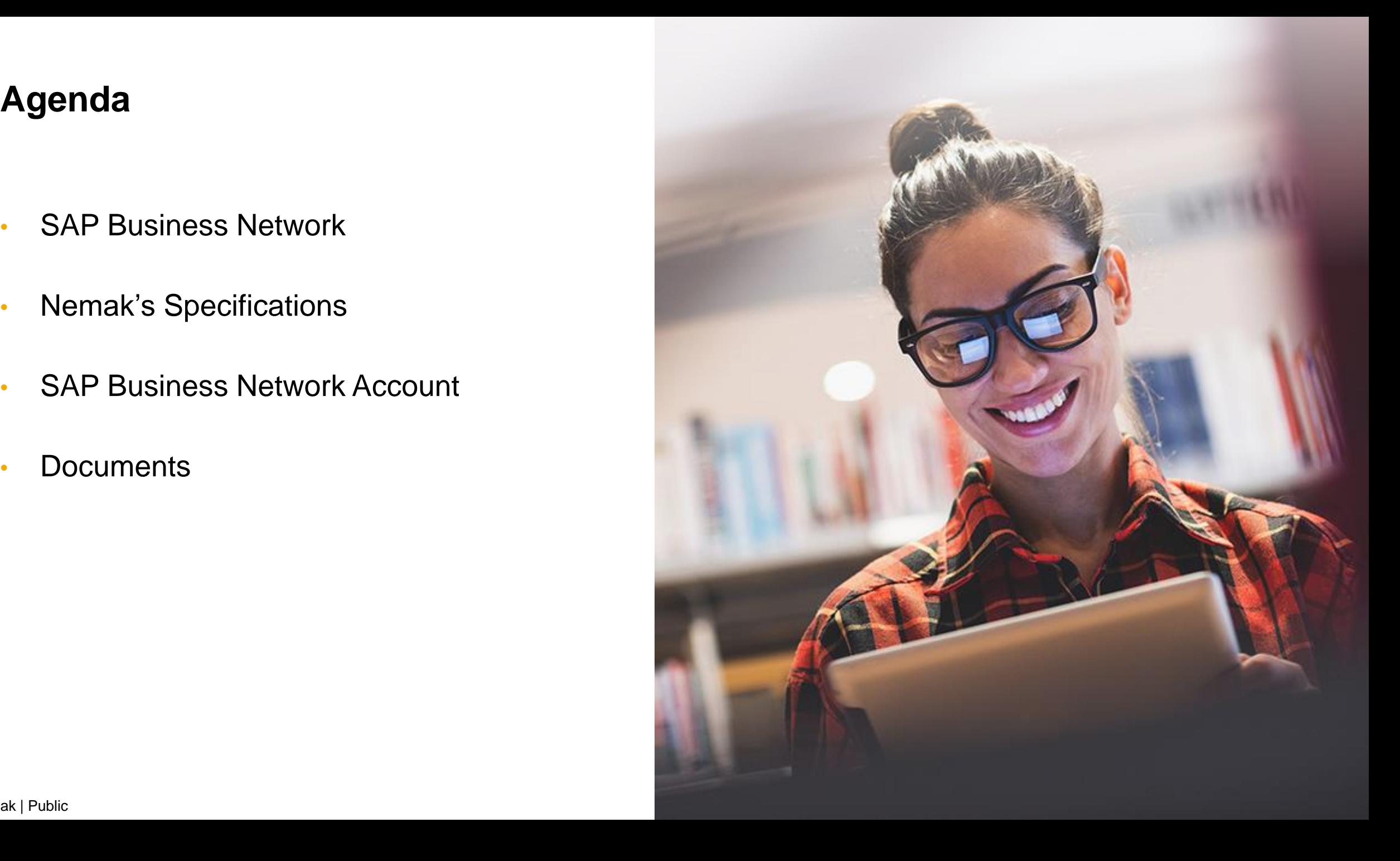

# **SAP Business Network**

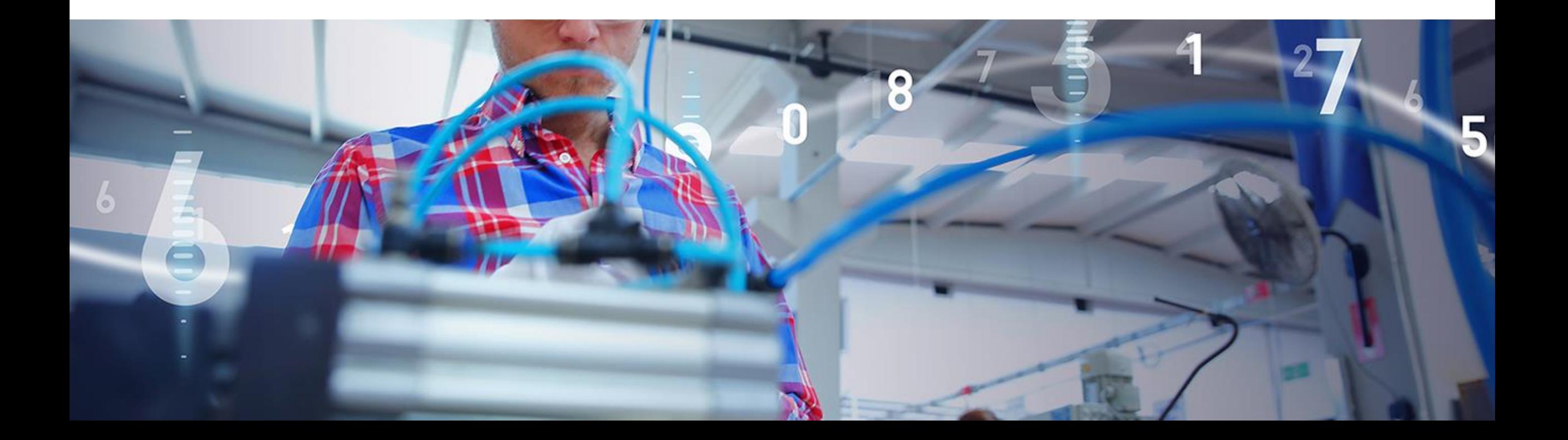

# **Why A Business Network?**

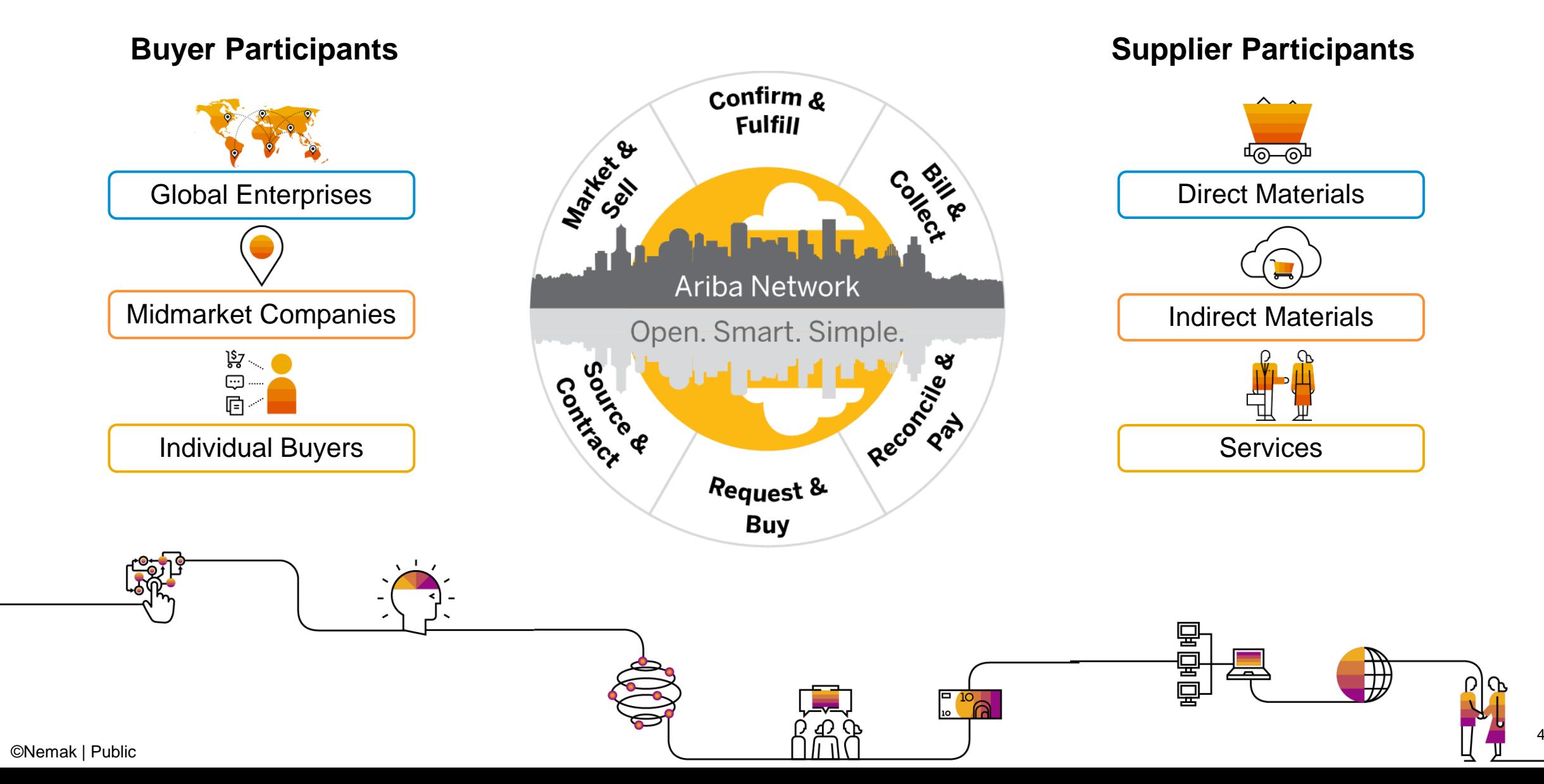

# **Why Ariba Network?**

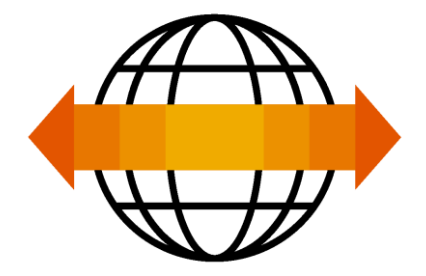

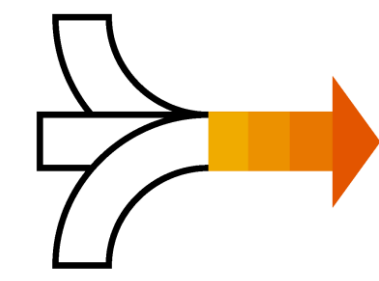

**World's Largest Trading Community over \$3 trillion**

- Helps active Global 2000 buyers find your products and services.
- ❑ Best in class expertise, experience, and advice for B2B eCommerce and Integration

**Single Point for Business Collaboration**

- Manage leads, proposals, contracts, orders, invoices, and payments.
- ❑ Collaborate with multiple customers.

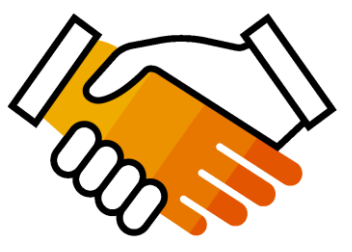

**Works With How You Do Business**

- Access a wide range of transaction options.
- ❑ Use many browsers, formats, languages, and currencies.

# **How to get onboarded?**

### **Enterprise Account (previous to go live)**

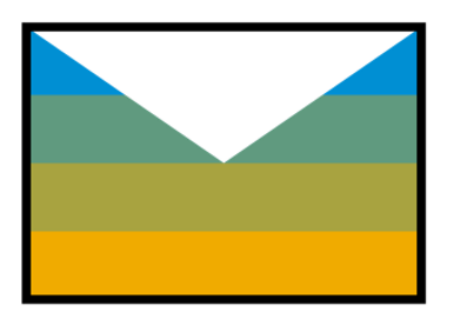

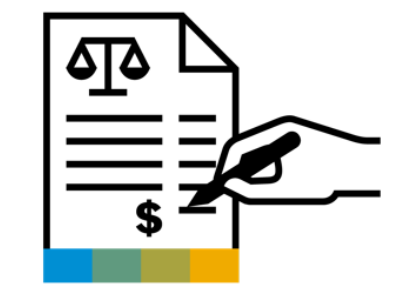

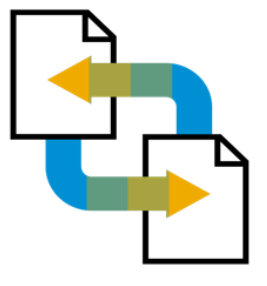

**Receive Trading Relationship Request (TRR)** 

**Accept TRR with the help** of an onboarding specialist **Ready to transact** 

### **Standard Account (after go live)**

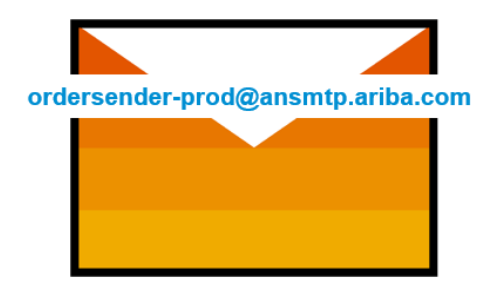

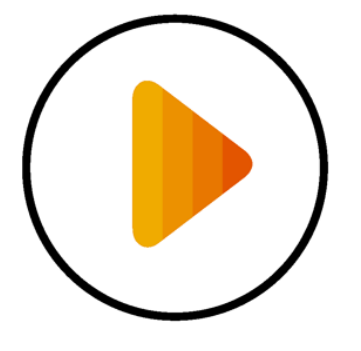

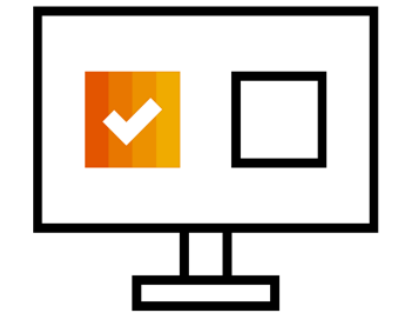

**Receive Interactive Email PO** 

**Click The Process Order Button** 

**Sign Up Or Login** 

# **Nemak's Specifications**

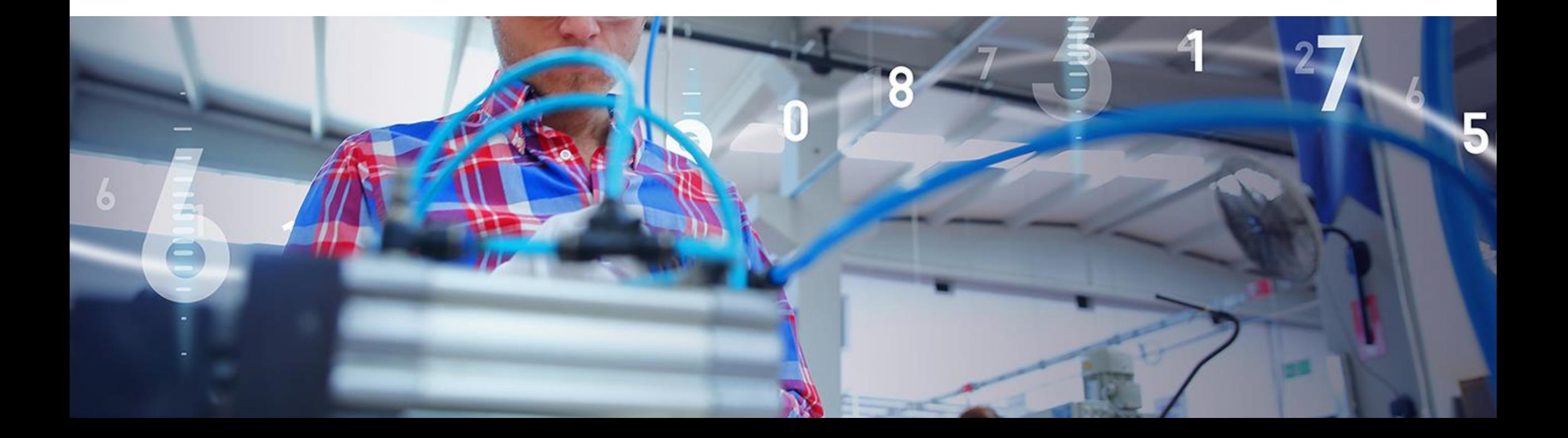

# **Review Nemak's Specifications Supported Documents**

#### **Nemak project specifics:**

- **Tax data** is accepted at the line level of the invoice.
- **Purchase Orders**
- **Purchase Order Confirmations** Apply against a whole PO or line items
- **ASN - Advance Shipment Notices** Apply against PO when items are shipped
- **SES - Service Entry Sheets**

Apply against Service PO when service is executed

- **GR – Goods Receipt**
- **Detail Invoices / Partial Invoices**

Apply against a single purchase order referencing a line item

### • **Services Invoices**

Invoices that require service line item details

### • **Line Level Credit/Debit Memos**

Item level credits/debits; price/quantity adjustments

- **Scheduled Payments**
- **Remittance Advise**

All purchase orders must be Confirmed and ASN issued via Ariba Network.

# **SAP Business Network Demonstration**

### **Account Overview And Configurations**

- Logging In/Home Page Tour
- Configurations
- Help Center Tour

## **Nemak Transactional Process**

- Purchase Order and Change Order
- Order Confirmation and Rejection
- Advanced Ship Notice
- Service Entry Sheet (Approval and Rejection)
- Invoice
- Line Level Credit/Debit Memo
- Schedule Payments
- Remittance

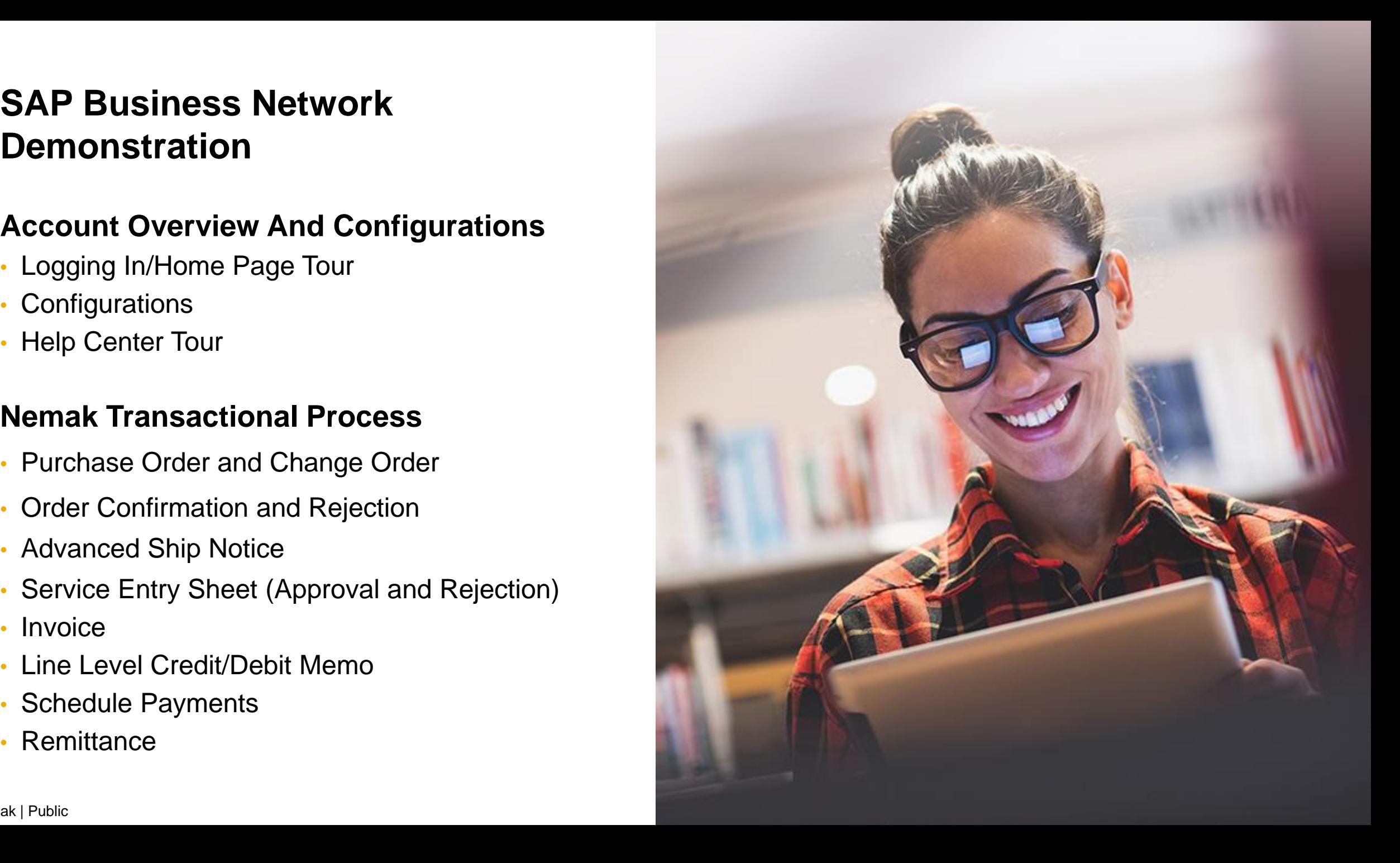

# **Account Overview And Configurations**

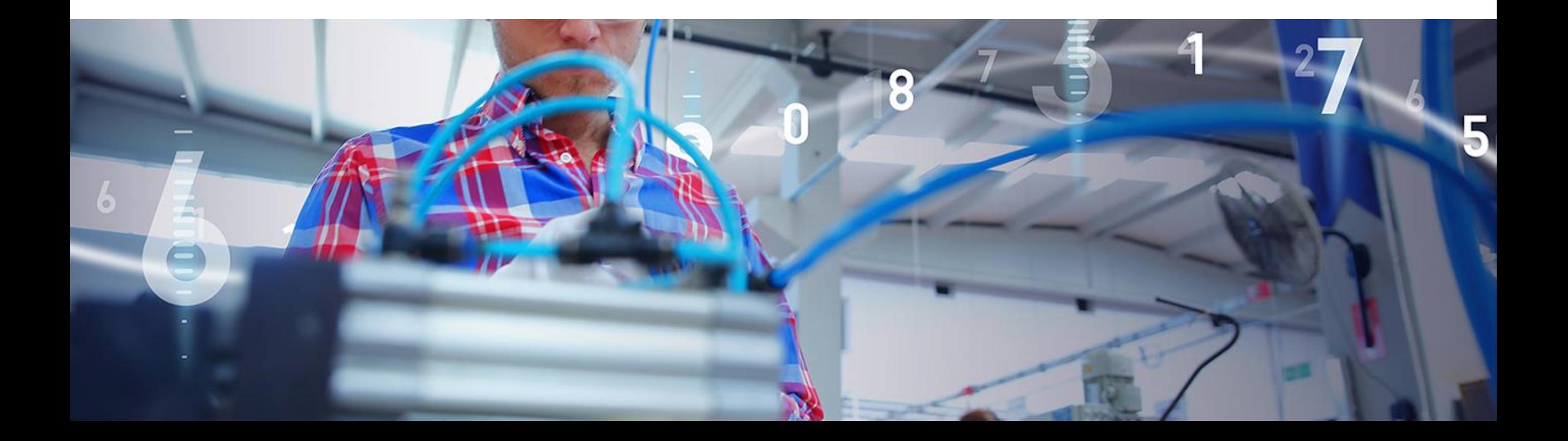

# **Logging In / Home Page**

1. Go to [supplier.ariba.com](../../Support materials for buyers/supplier.ariba.com)

**2. Use** your user name and password to log in

**3. Reset** your password or receive your username

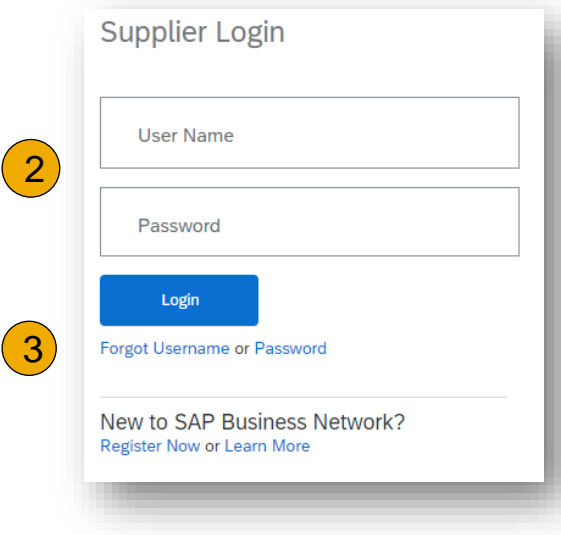

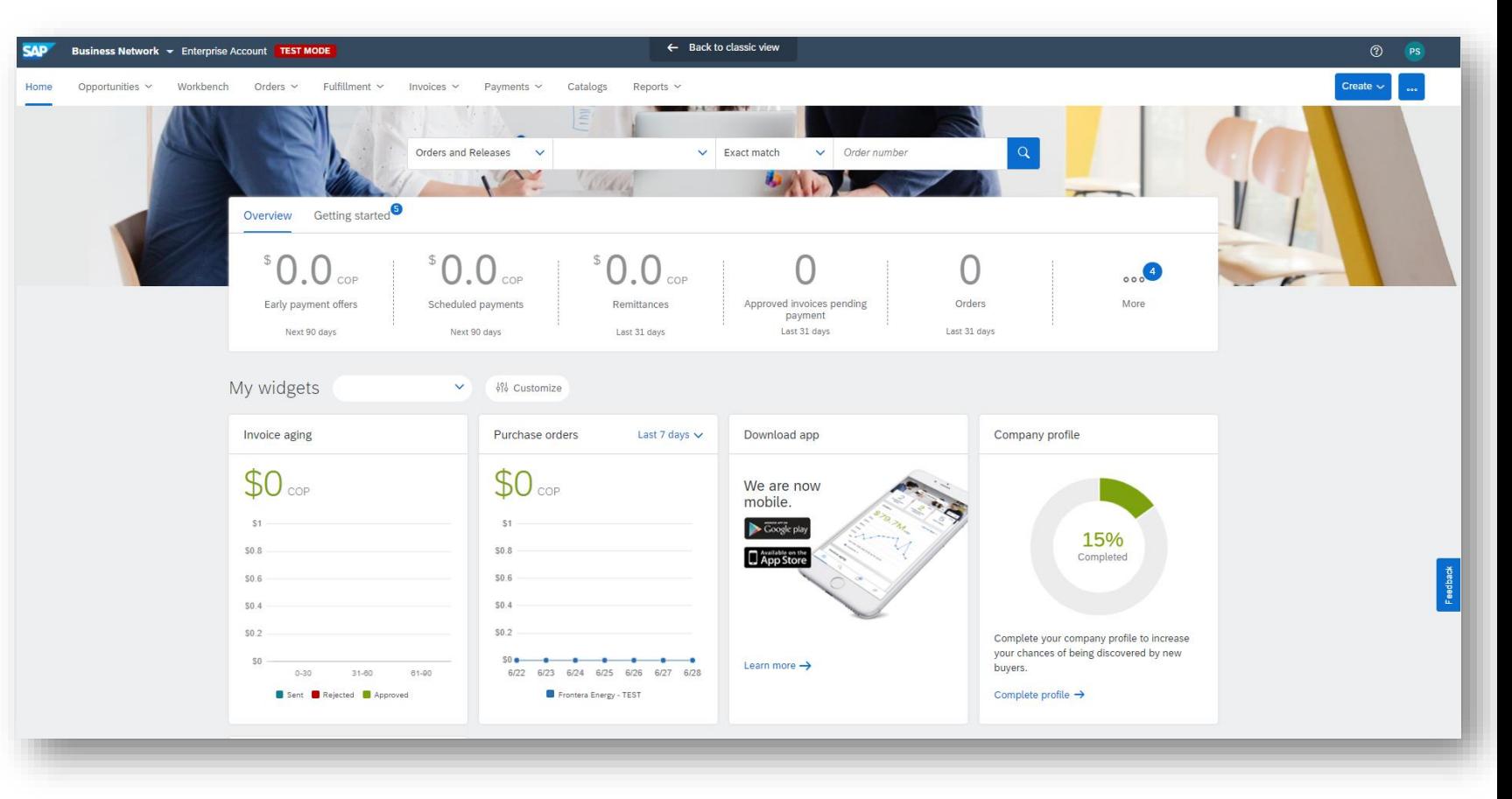

In the home screen you will find all menus and options in order to transact with Nemak

# **Configurations**

- **1. Click** on the initials in the top right hand corner
- **2. Click** on the settings menu
- **3. Review** your customer relationships: please make sure you have an active relationship with Nemak
- **4. Configure** your users: create new users and passwords and assign functions to those users
- **5. Configure** your routing methods

**6. Configure** Remittances, for to do that do need you update the information on this tab. It´s so important to create and review this information on Portal.

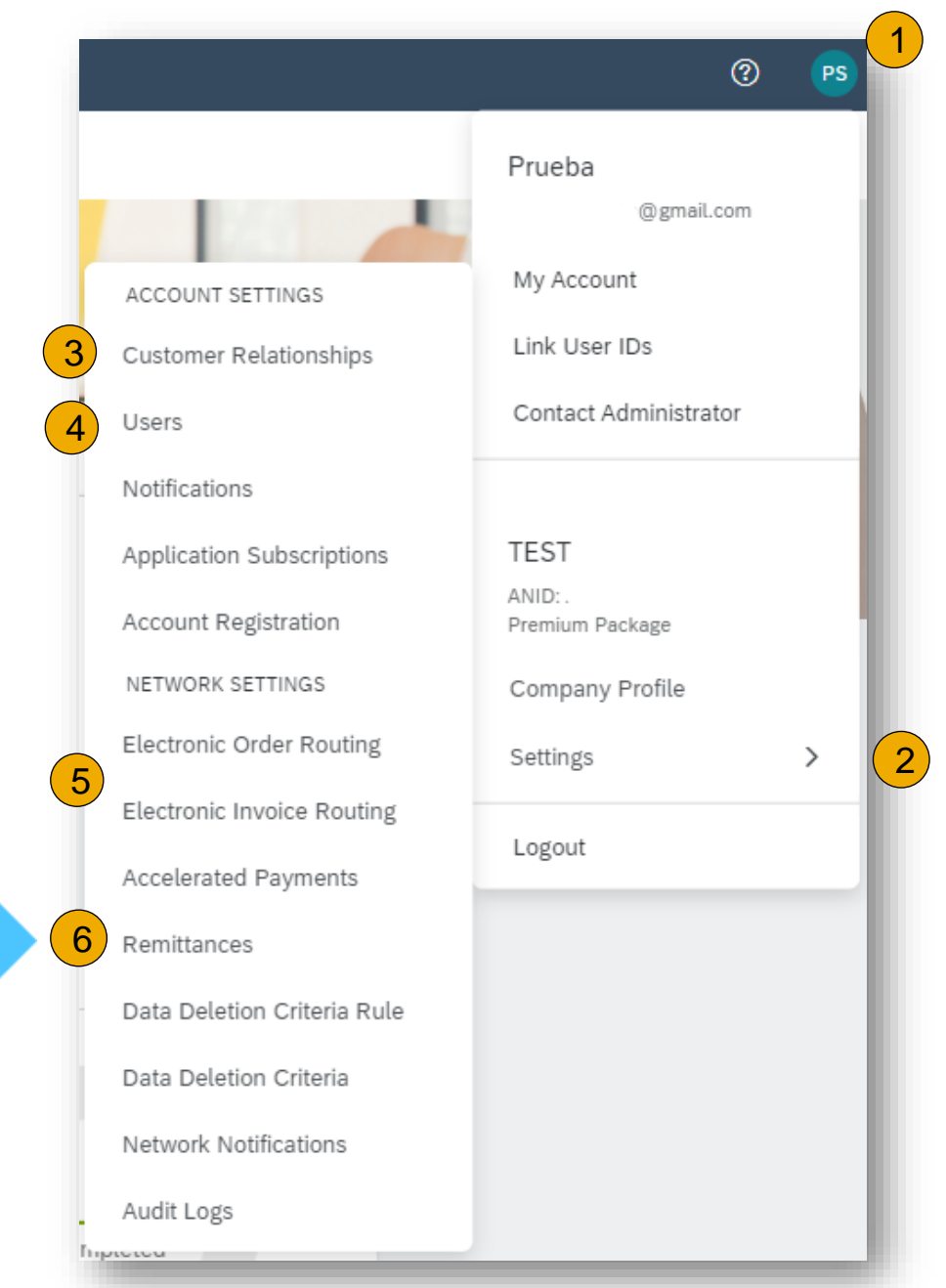

# **Configurations**

**To Configure** Remittance:

**1. Click** on create and fill in all the Required information;

**2. Click** on Edit to check or edit the information.

Notes: Its not allowed to use the vendor ID Code as the Remittance ID.

Please, note that can take a 2 -3 days for the payment to be received in your bank account.

This step is mandatory for suppliers from any country distributing supplies to Europe

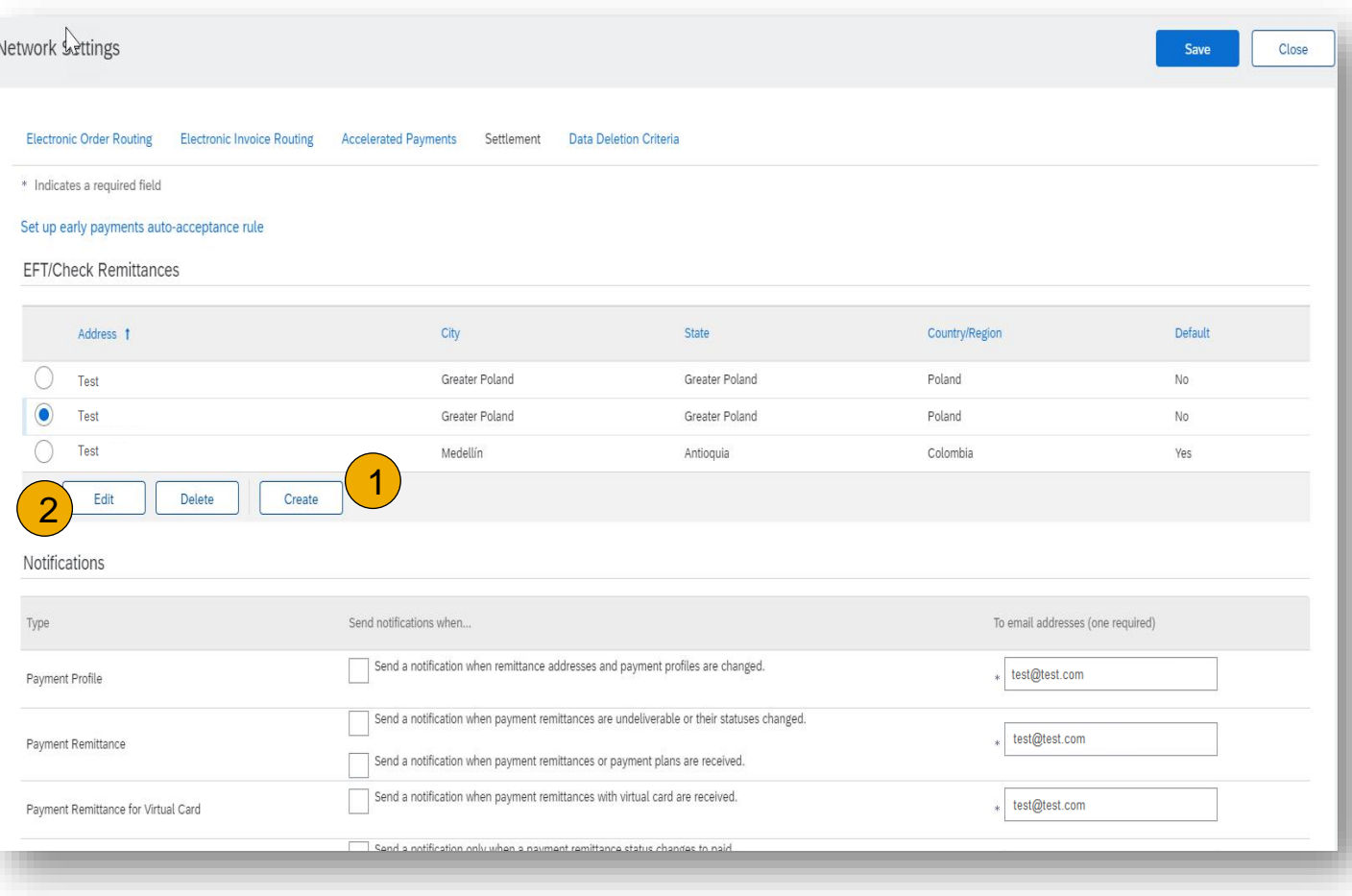

# **Users and Roles**

1. On the **Manage Roles** section, click on the plus sign

**2. Complete** the name and a description of the function

**3. Chose** the permissions you will give access to this role

**4. Click** save to finish the process

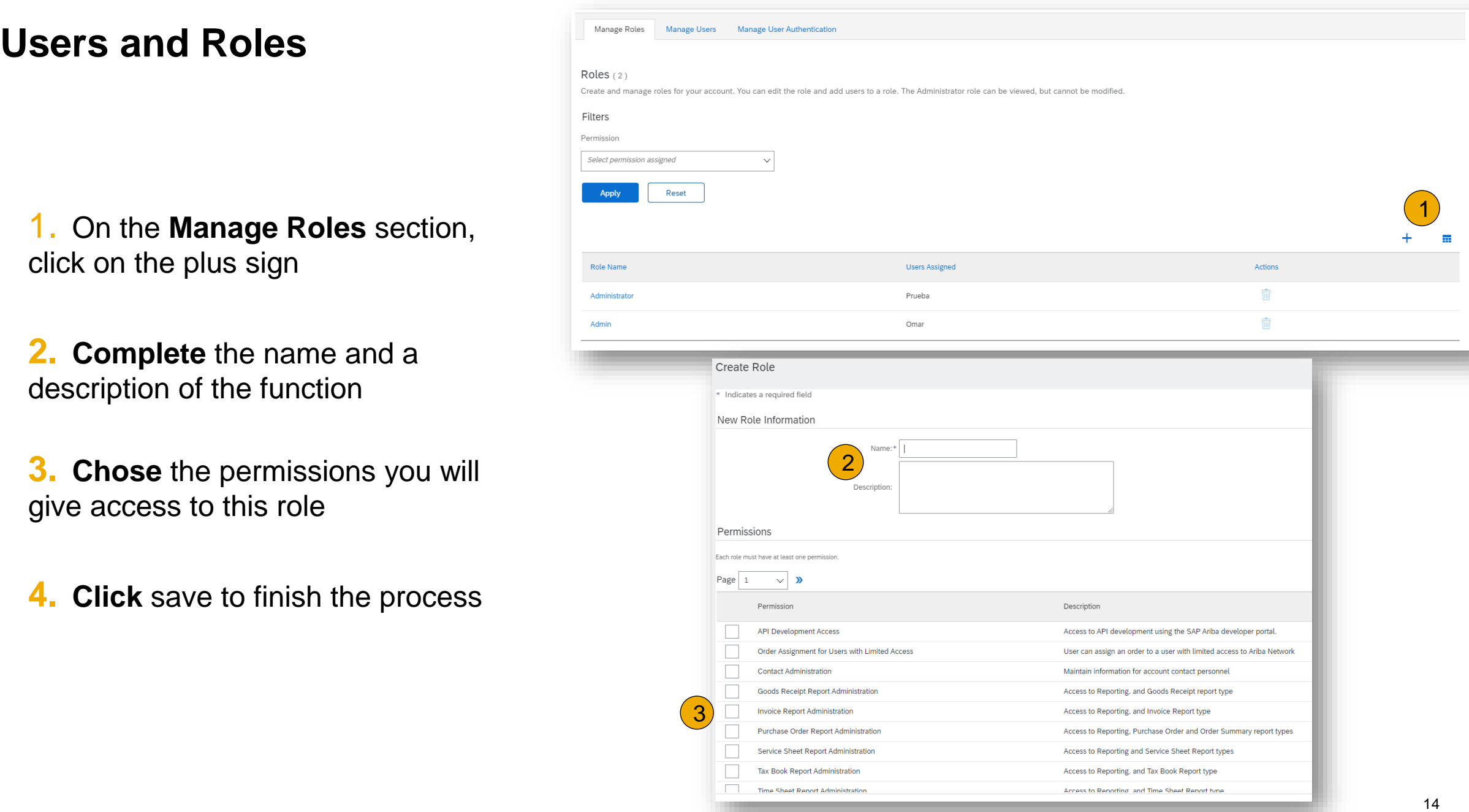

# **Users and Roles**

- 1. On the **Manage Users**  section, click on the plus sign
- **2. Complete** the information requested
- **3. Assign** the roles you will be giving to this user
- **4. Assign** this user to view all customers or only selected ones

**5. Click** done to finish the process

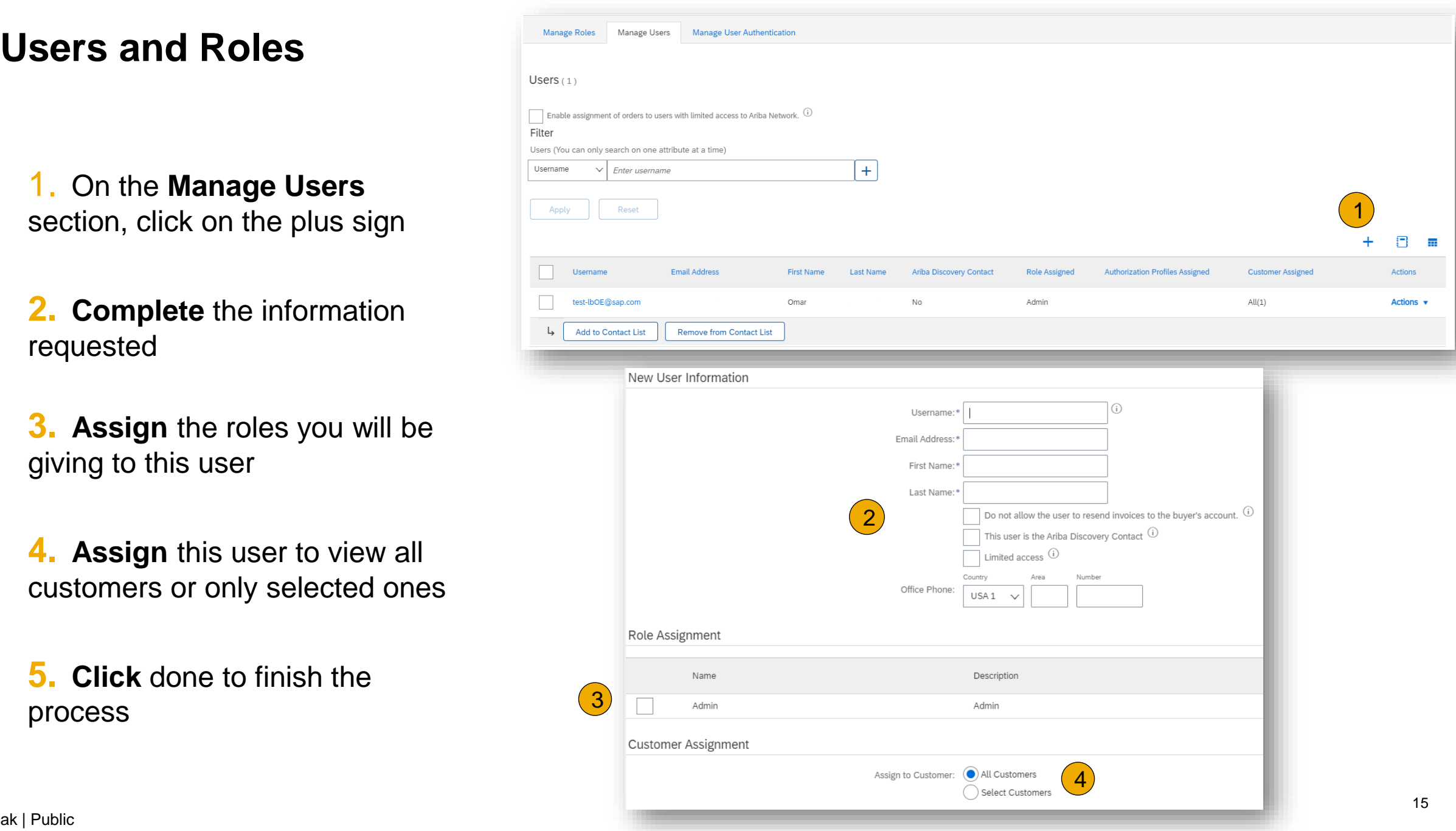

# **Select Electronic Order Routing Method**

**1. Begin** Account Configuration

- 2. Choose the routing method **email**
- **3. Configure** email notifications

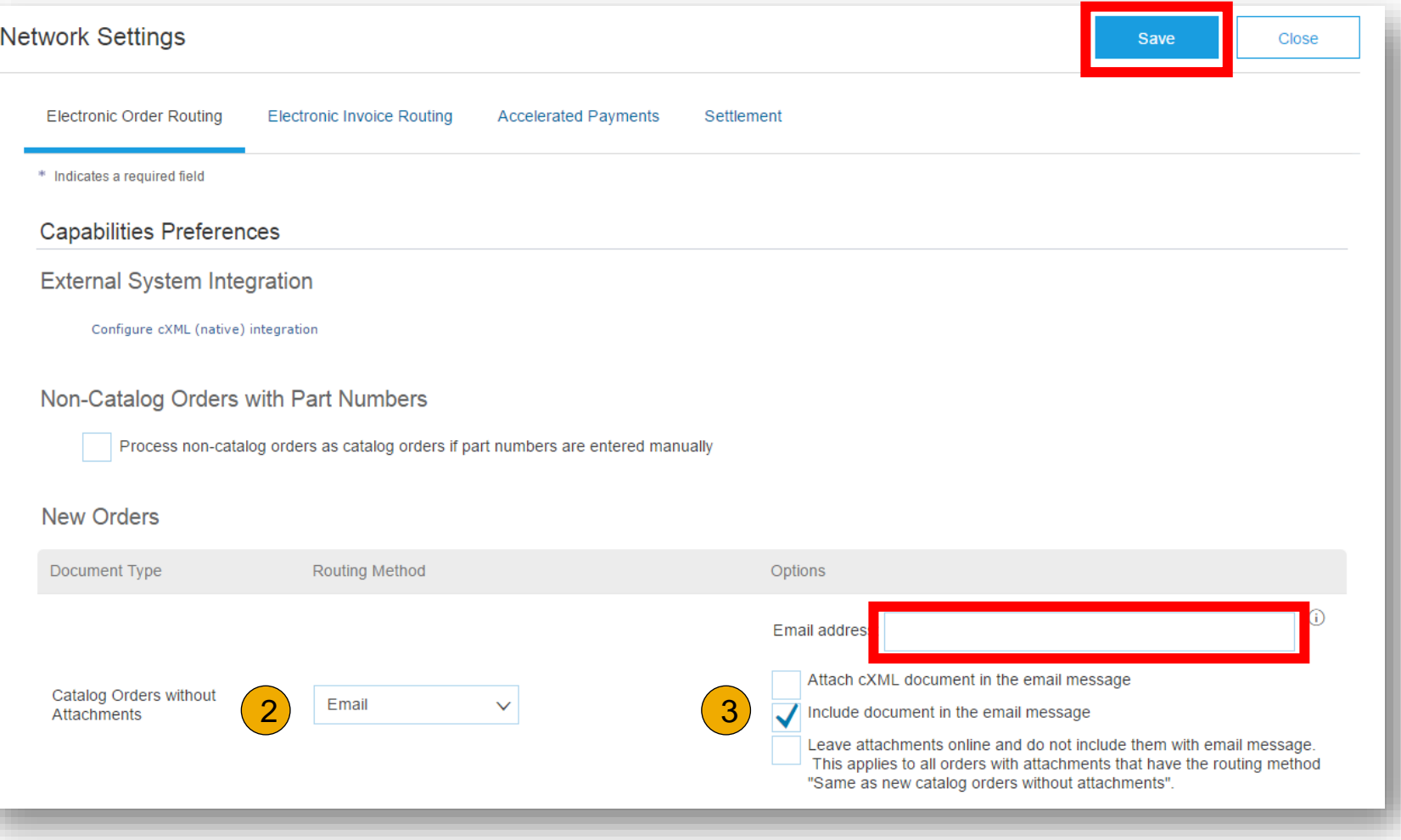

# **Select Electronic Invoice Routing Method**

# **Methods and Tax Details**

- **1. Select** Electronic Invoice Routing.
- 2. Choose the routing method **online** and turn on notifications as needed
- **3. Click** on Tax Invoicing for Tax Information and Archiving subtab to enter Tax Id, VAT ID and other supporting data.

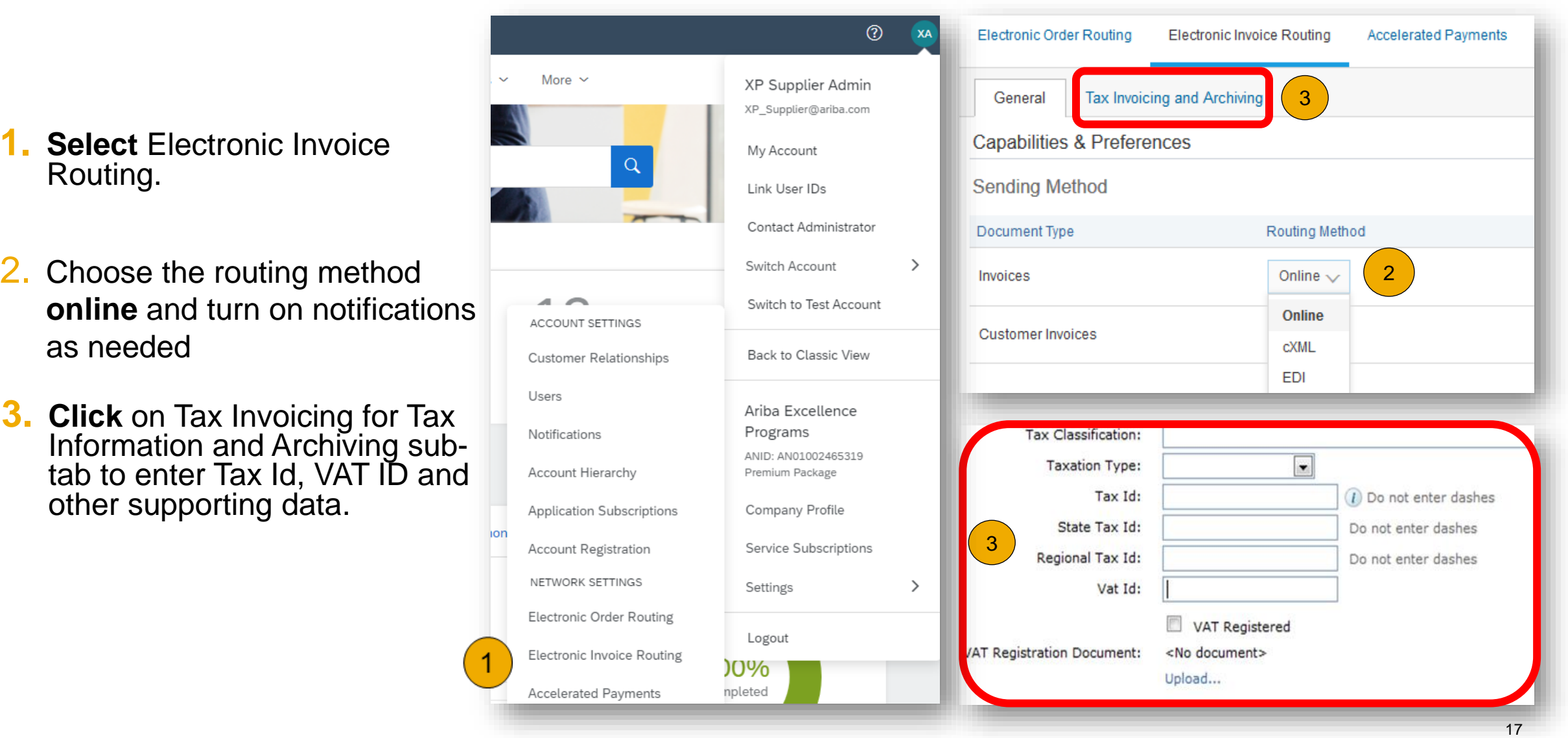

# **Nemak Transactional Process**

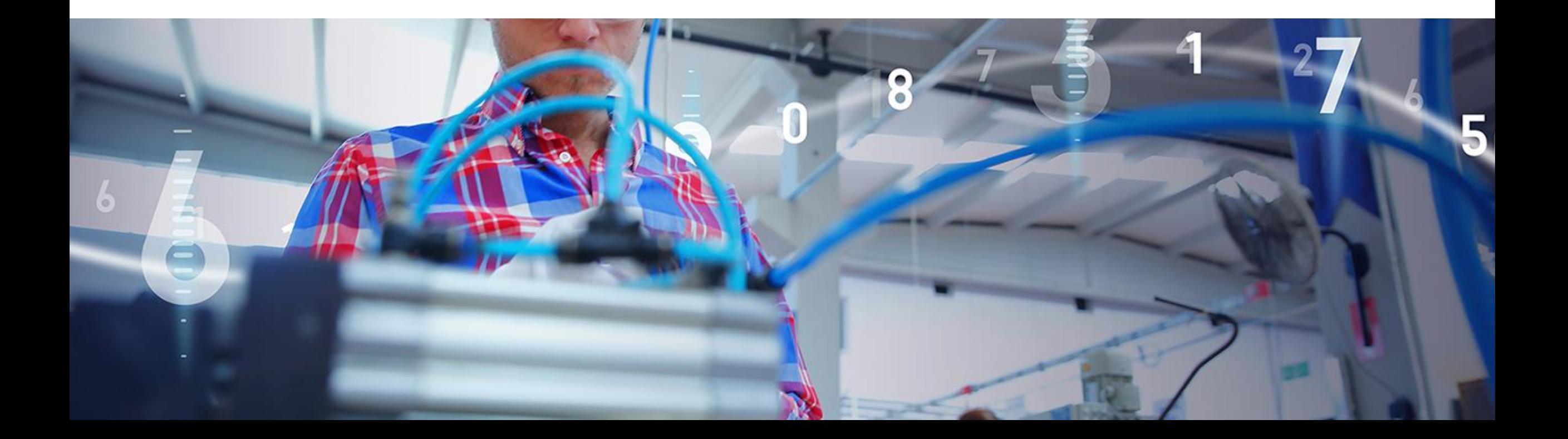

# **Purchase Order Search and Identify the PO**

From the Supplier´s Homepage :

- 1. Click **Workbench**.
- 2. Select any of **Orders** tile.
- 3. Use **filters** to identify the right document.
- 4. Search results will appear. Click **configure** button to customize the view.
- 5. Click **export** button to download data in Excel.
- 6. Open PO by clicking its **number**.

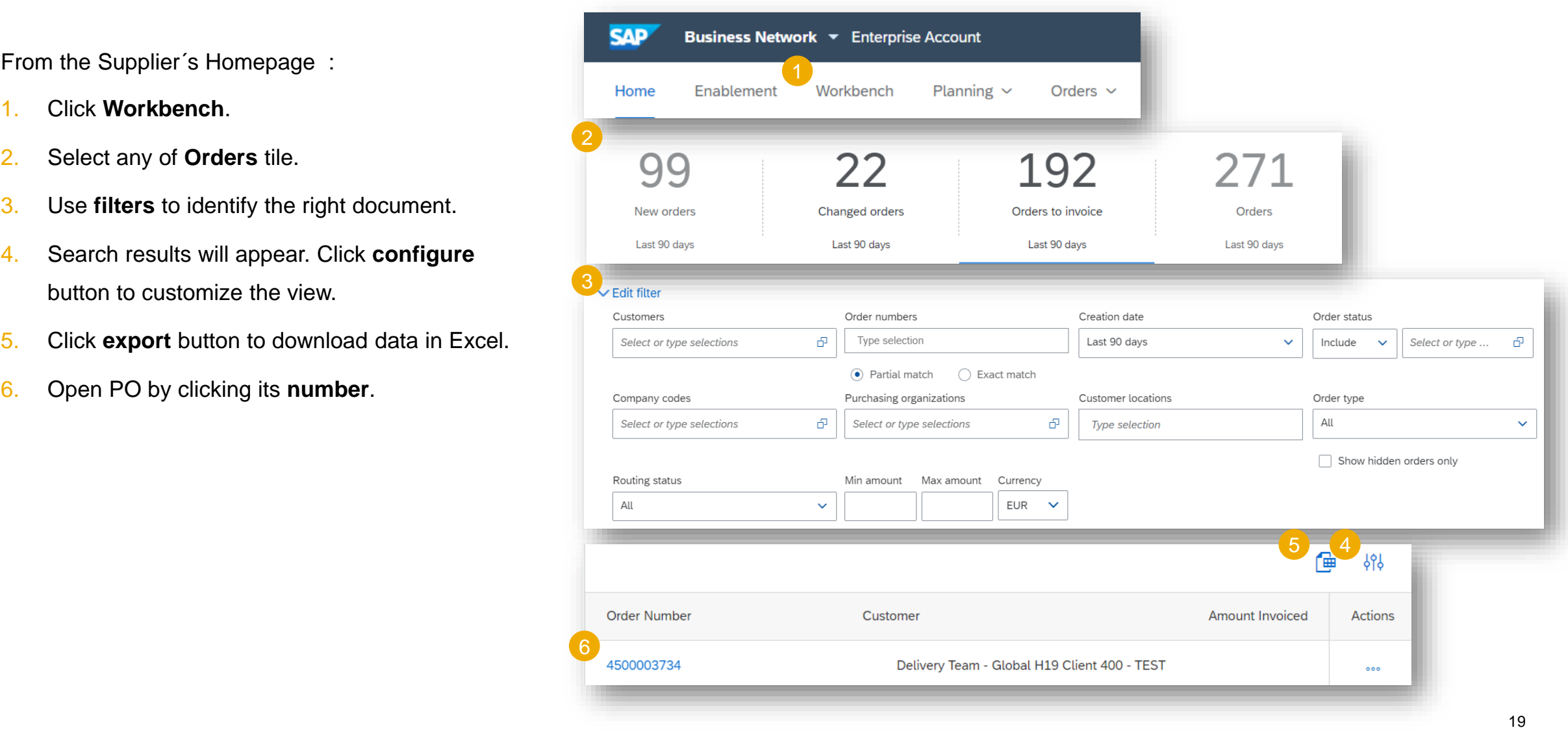

# **Purchase Order**

### **Search and Identify the PO (video)**

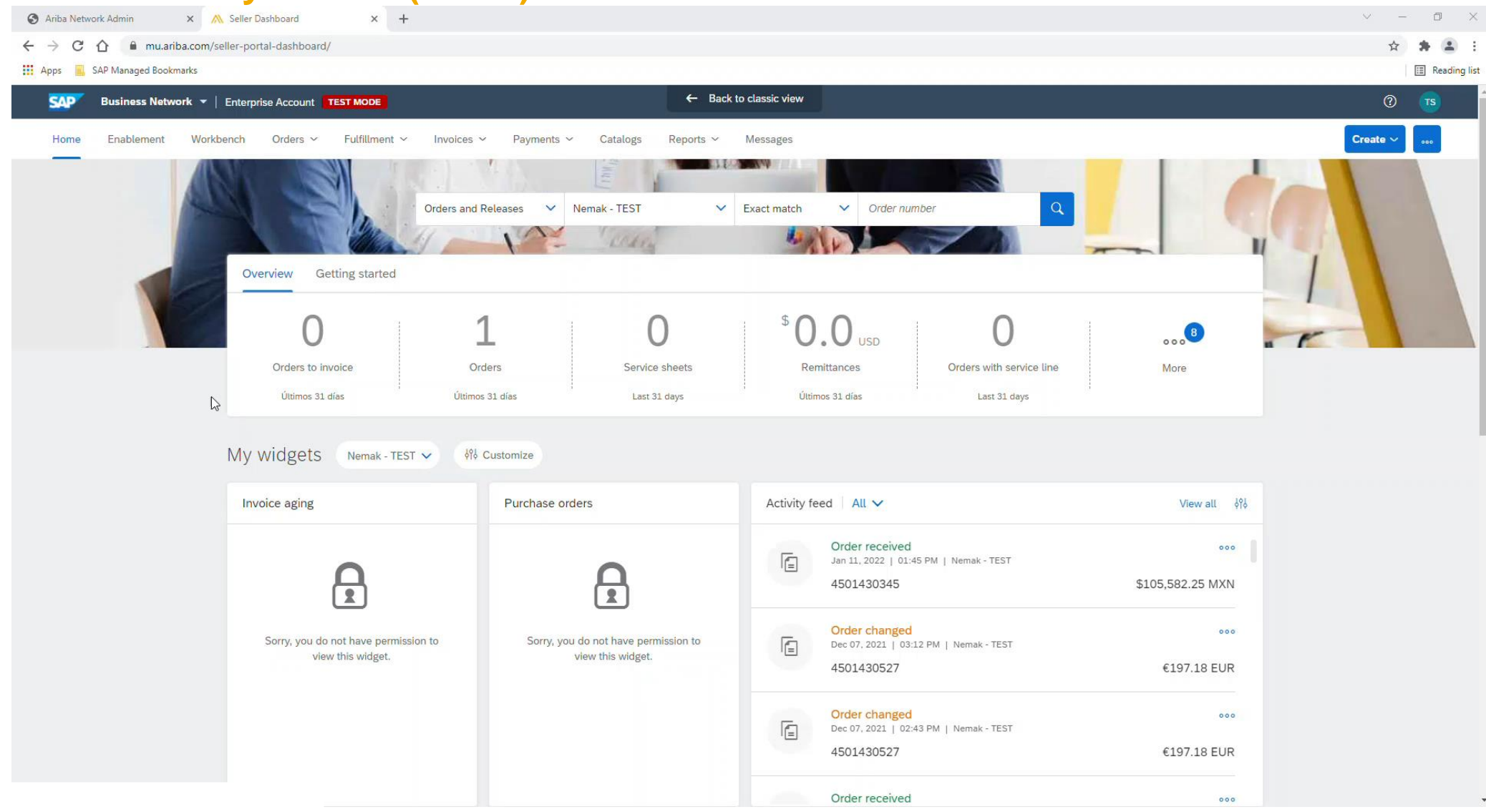

### **Purchase Order View PO Details**

- 1. View the details of your order and allowed actions.
- 2. View the comments.

others.

- 3. Line Items section describes the ordered items.
- 4. Click **Details** or **Show Item Details** to review more information about the order such as control keys, scheduling lines and

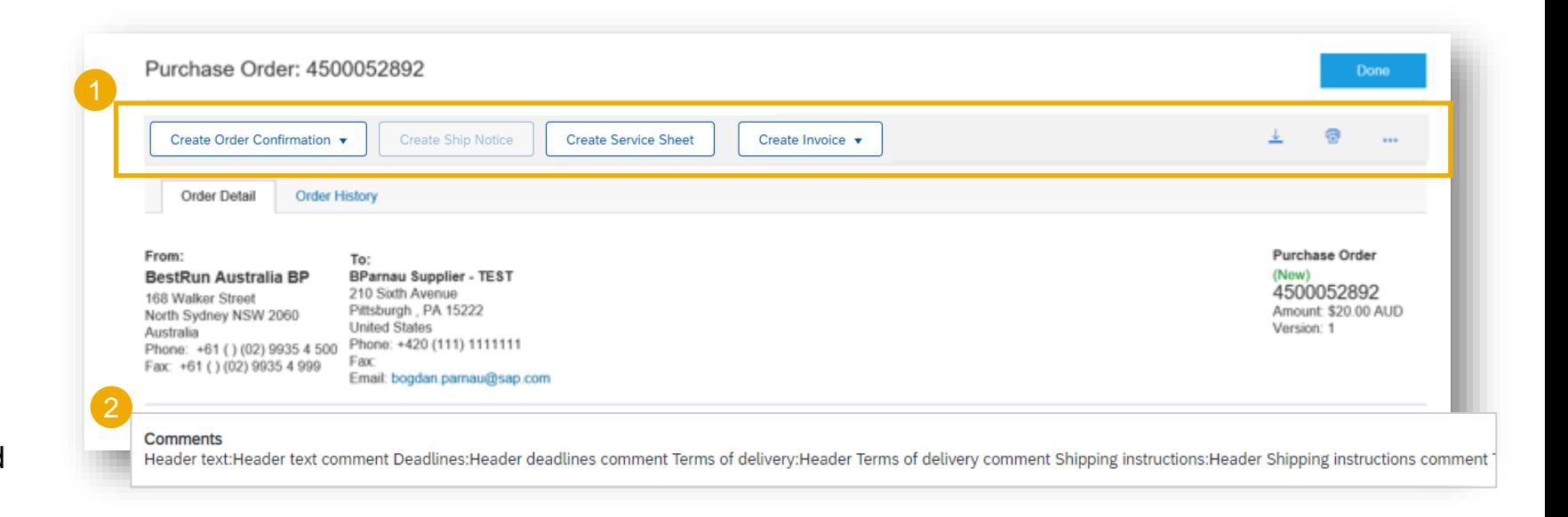

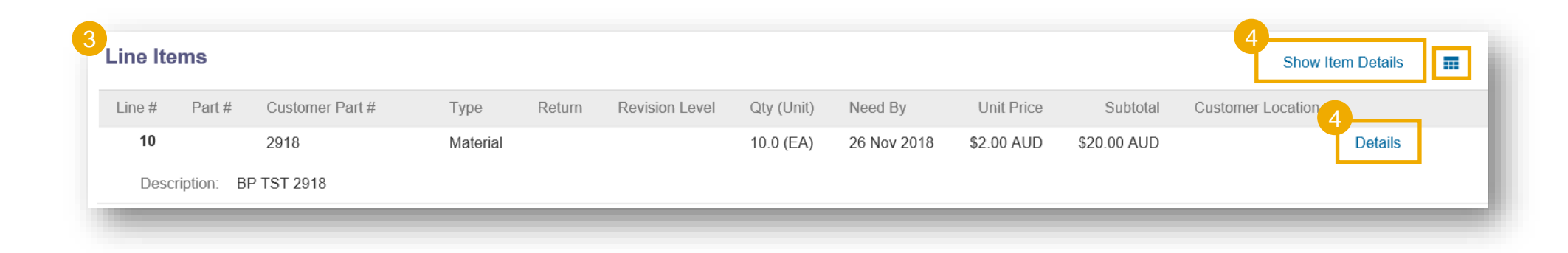

# **Purchase Order**

### **View PO Details (video)**

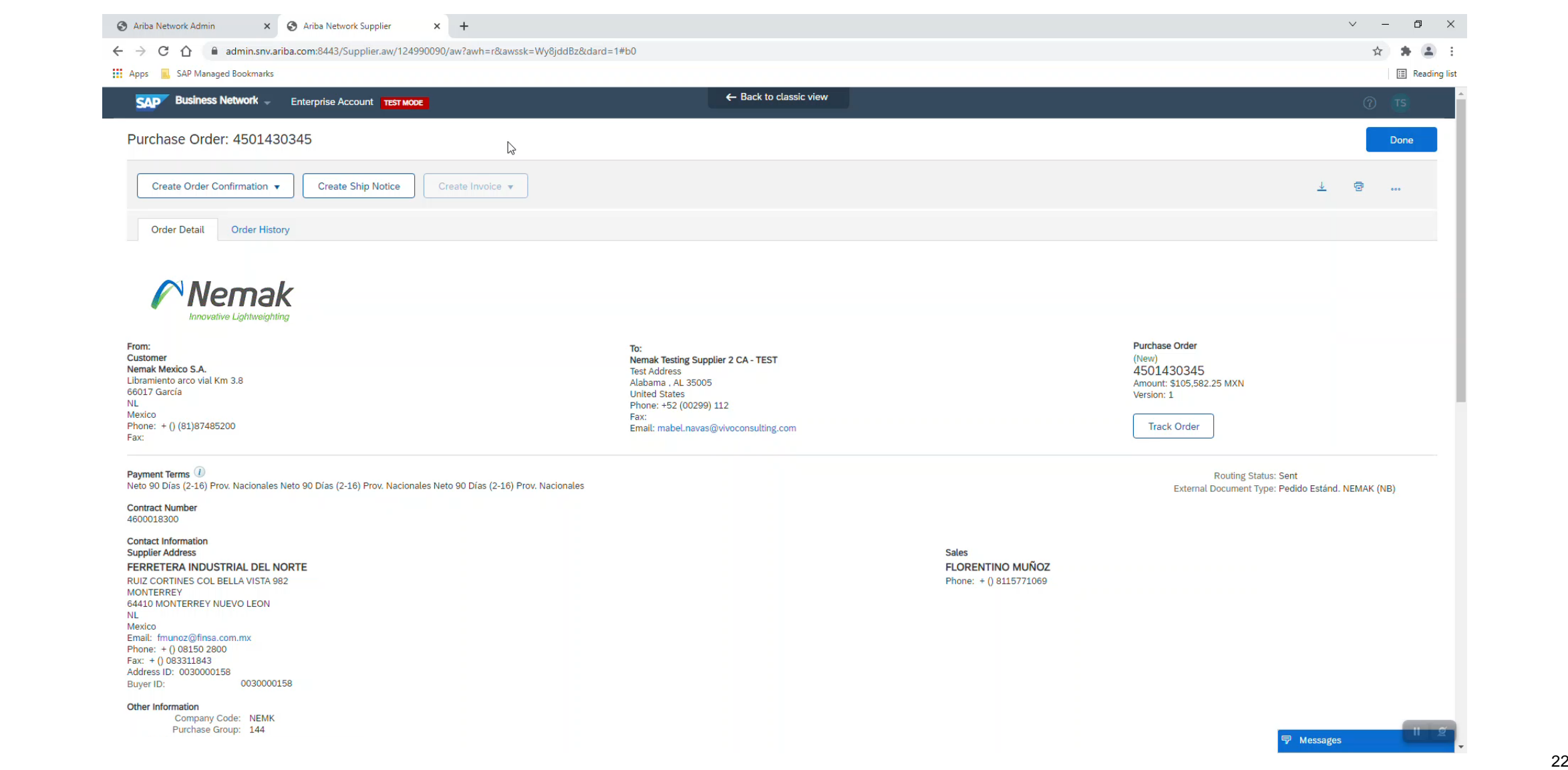

# **Order Confirmation Allowed Actions**

You can confirm, update or reject your orders. From the **Workbench**:

- 1. Select **Orders** tile.
- 2. Identify the right document and click **Actions** button.
- 3. Select an action.
- **OR**
- 4. The same actions are available from the **PO screen.** Click **Create Order Confirmation** button.

Note: order confirmation will be part of the supplier performance metrics.

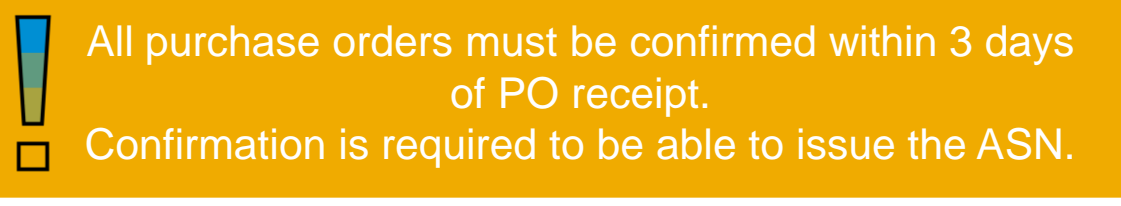

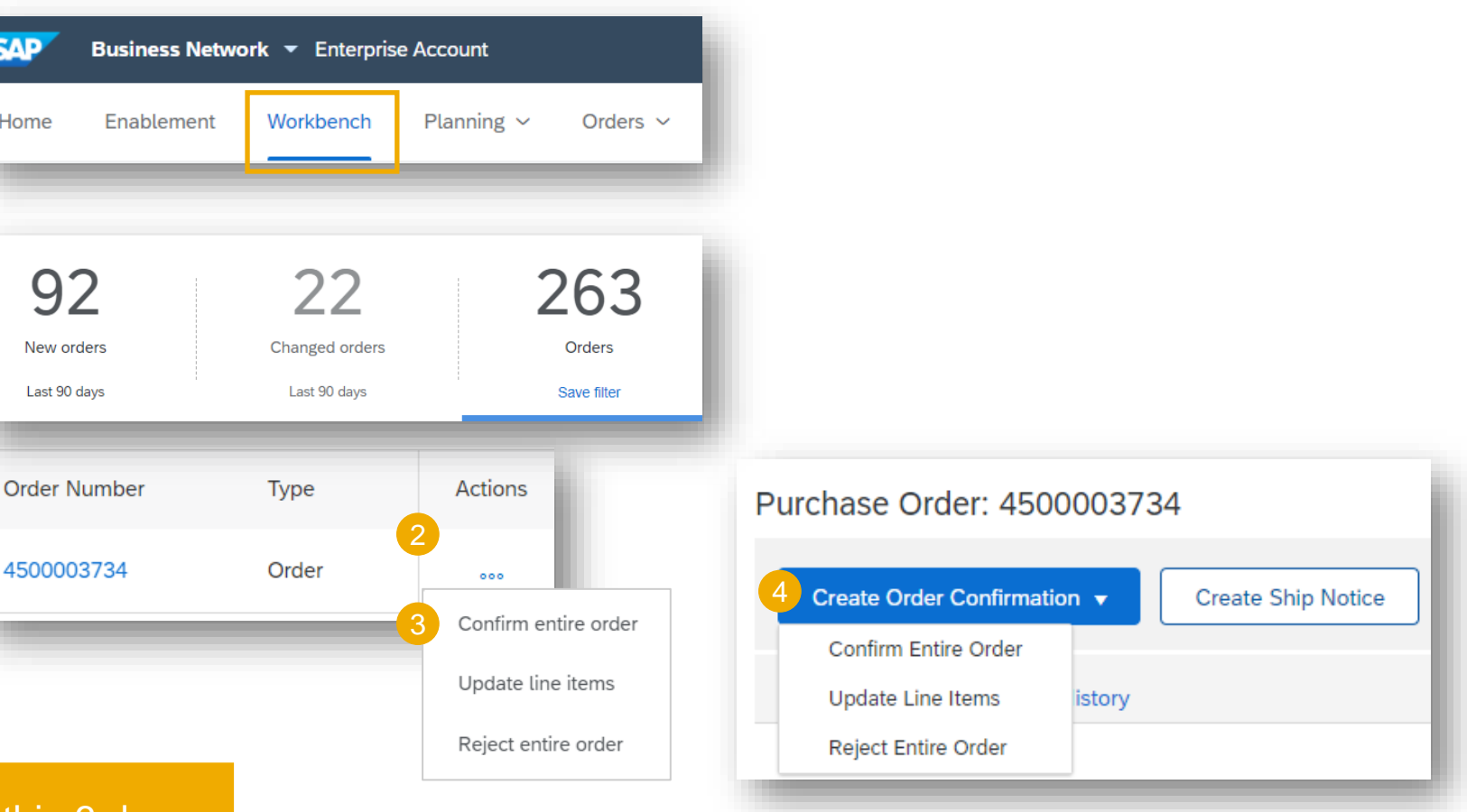

# **Order Confirmation**

### **Allowed Actions (video)**

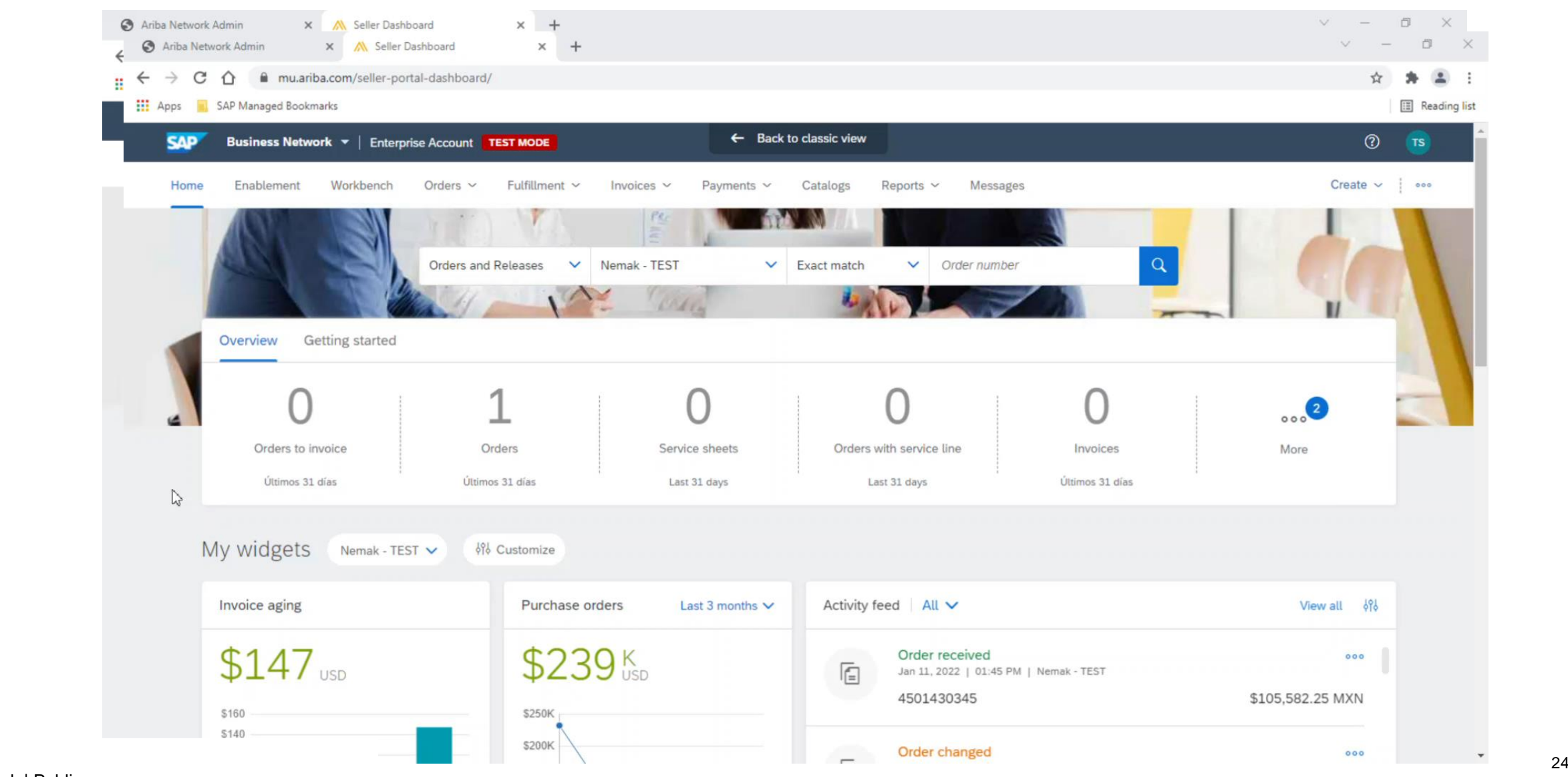

### **Order Confirmation Confirm Entire Order**

 $\alpha$  confirmation data must not exceed 4 days ofter the atternation date must not skeeper quotto dolivory dato in tilo 10: Confirmation date must not exceed 4 days after the requested delivery date in the PO.

• Consult a buyer if a longer lead time is required

This slide explains how to Confirm Entire Order.

- 1. Select **Confirm entire order** action.
- 2. Complete the mandatory fields in **the Order Confirmation Header**.
- 3. Review the **Line Items**.
- 4. Complete the estimated **delivery date**.
- 5. Click **Next** button in the bottom of the screen when finished.
- 6. Review the order confirmation and select the next action:
	- Click **Previous** to go to the previous page.
	- Click **Submit** to send order conformation to the buyer.
	- Click **Exit** to leave the page without saving any changes.

**Notes:** Once the order confirmation is submitted, the order status will display as **Confirmed**.

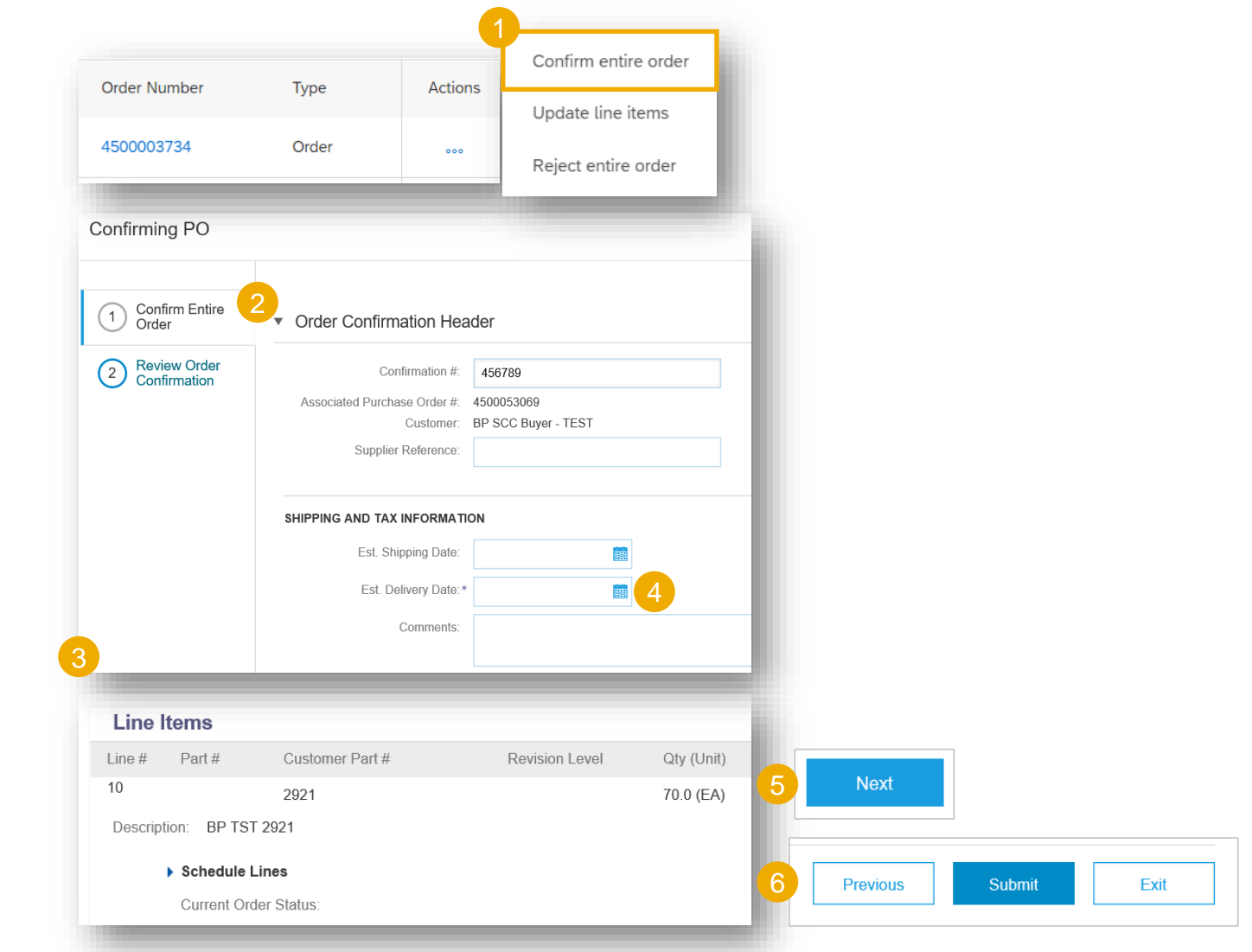

 $\Box$ 

# **Order Confirmation Reject Entire Order**

This example demonstrates the Reject Entire Order option.

- 1. Select the option **Reject Entire Order.** A pop-up window will appear.
- 2. Enter your order confirmation number.
- 3. Please provide the reason for rejection in the **Comments** section.
- 4. Select the next applicable action:
	- Click **Reject Order** to reject.
	- Click **Cancel** to exit the page without saving changes.

**Notes:** Once the order confirmation is rejected, the Order Status will display as **Rejected.**

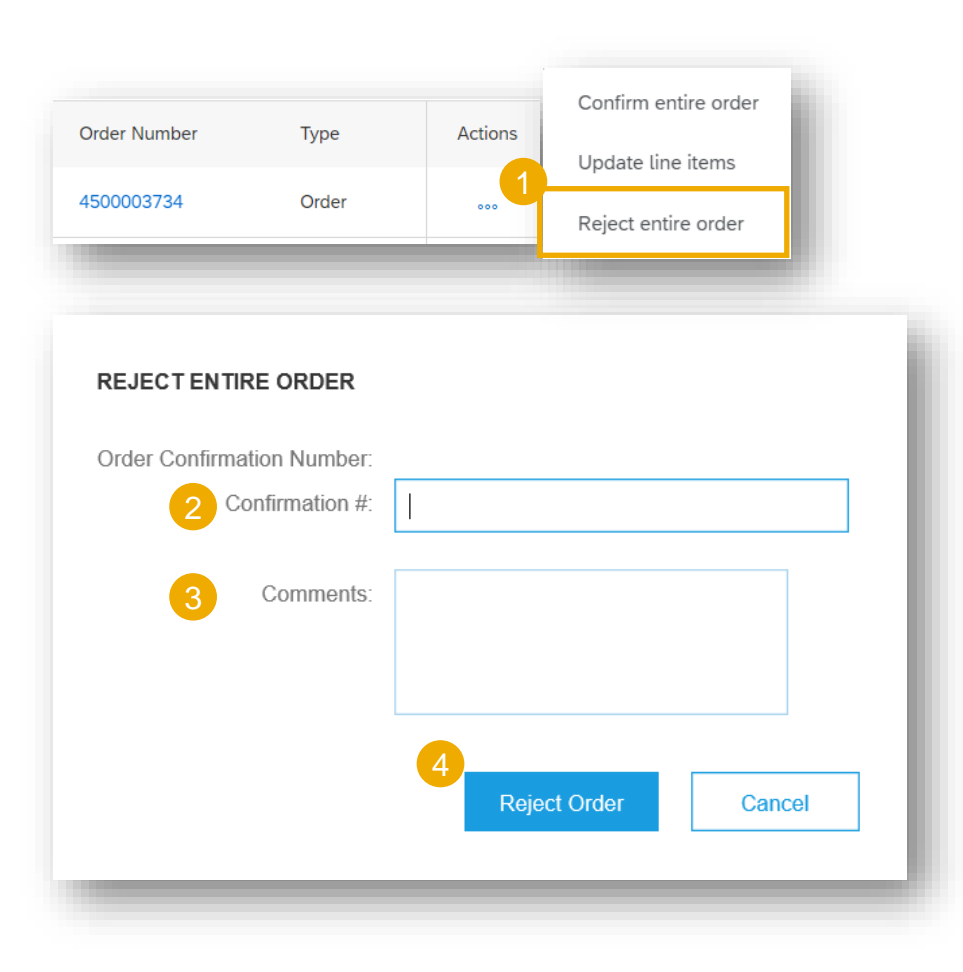

# **Order Confirmation**

### **Update Line Items**

- 1. If you select **Update Line Items**, you can confirm, reject and update line item information. Order confirmations have a **header** and a **line** items section.
	- At a **header** level, you can add comments, attachments and further order confirmation details.
	- At a **line** level, you can confirm or reject items, fully or partially.
- 2. Click **Details** button at a line level to modify information about the price, shipping and delivery dates or add comments. Once completed, click OK to return to main screen.
- 3. After confirming all requested items, click **Next** button in the bottom of the screen.
- 4. Review the order confirmation and click **Submit** to send it to buyer's system. Click **Exit** to leave the page without saving any changes. Click **Previous** to return line items update.

**Notes:** You are able to submit order confirmation only after all requested items are confirmed. Otherwise, you would get an error message.

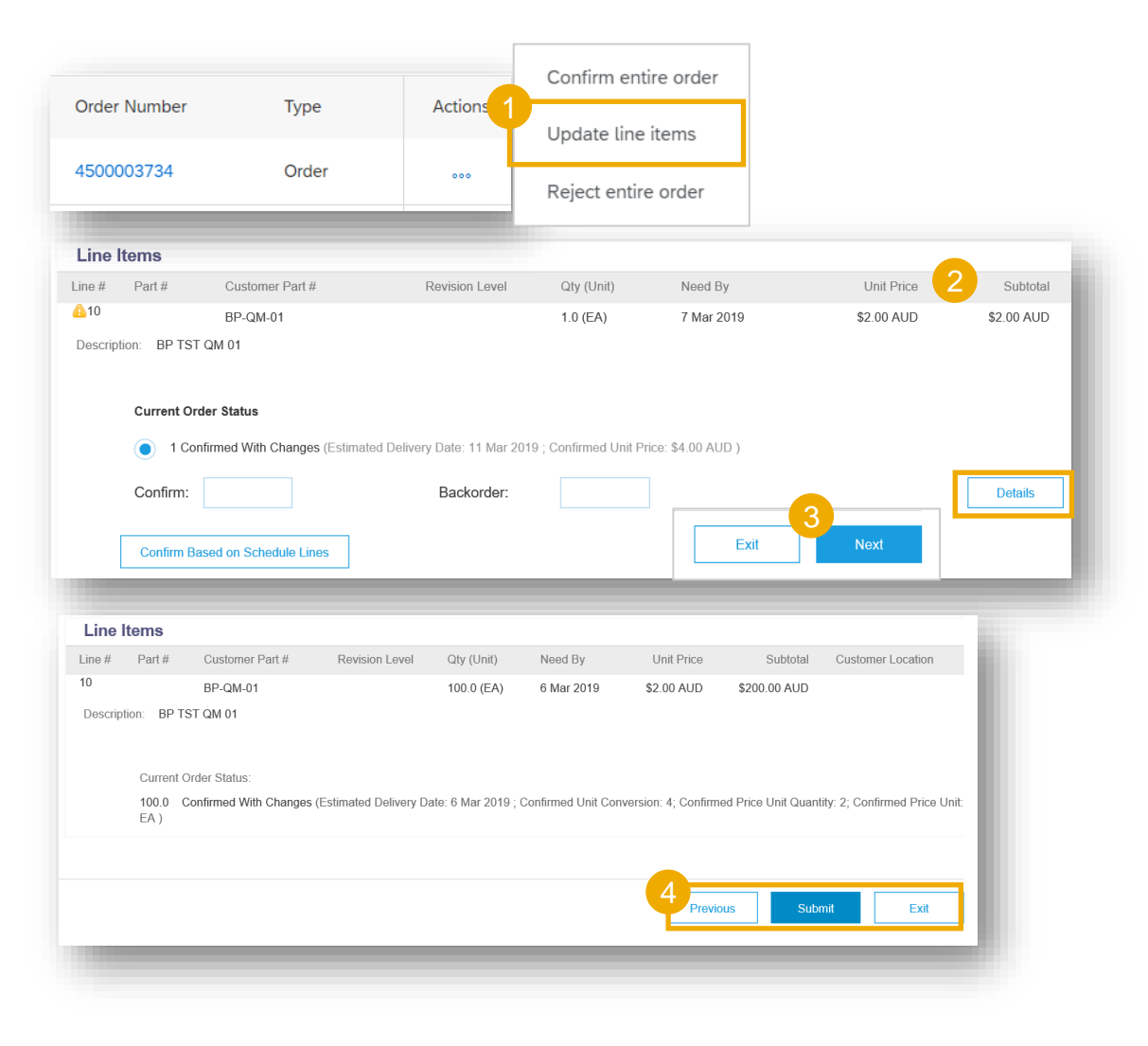

### **ASN - Advanced Shipping Notification Create ASN**

There are 2 possible ways to start creating an individual shipping notice.

From the **Workbench**:

- 1. Click on **Items to Ship** tile.
- 2. Identify the right items using **filters**.
- 3. Select and click **Create ship notice**.

#### **OR**

4. You can also create ASN from the PO screen. Click **Create Ship Notice.**

The supplier can modify the ASN document it if it's necessary and resend the document, It´s not allow to cancel the document.

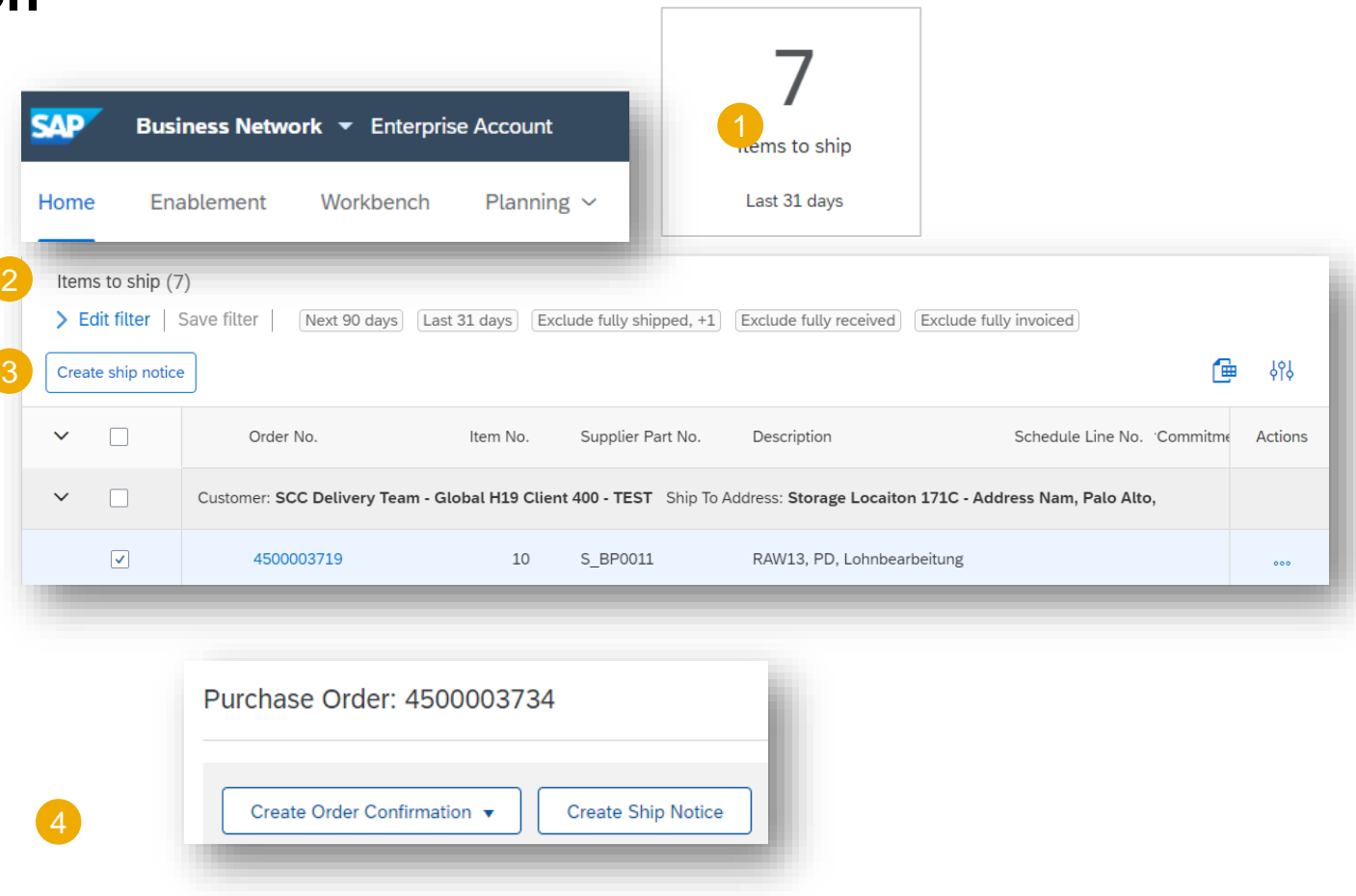

For materials, it is mandatory to issue the ASN when the material is shipped to Nemak. Without the ASN, it will not be possible to receive the materials when they arrive to Nemak's facilities.

# **ASN - Advanced Shipping Notification Create ASN (video)**

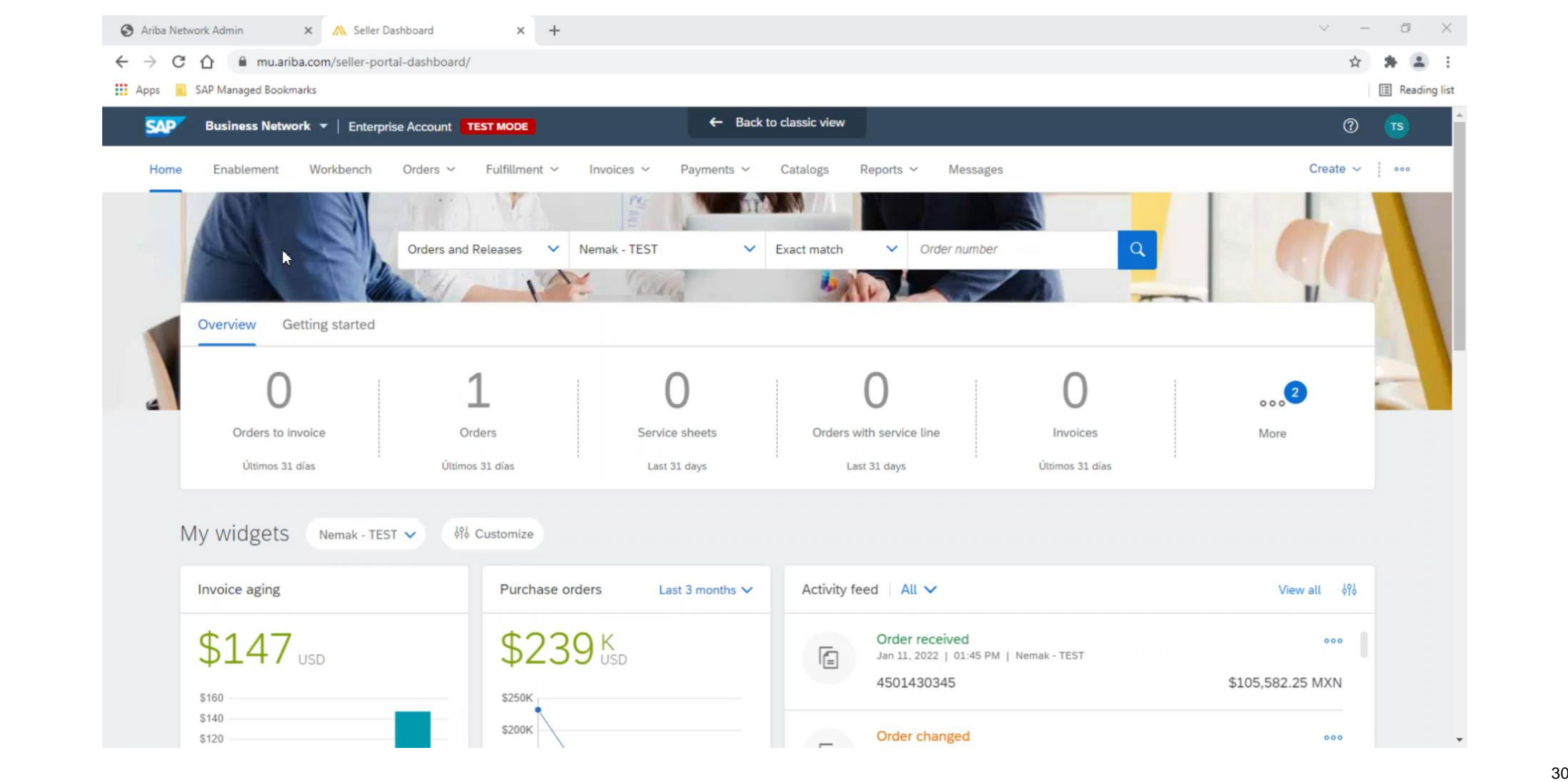

### **Create ASN – Header Level**

Fill out the requested information on the Shipping PO form.

- 1. Do not modify the "Deliver To" address at the top.
- 2. Do not edit the "Ship From" address. By default this is your company address in your Ariba Network account.
- 3. The Packing Slip ID is a mandatory field. Enter there supplier unique delivery number.
- 4. Provide the invoice number for these items if applicable.
- 5. Specify the Ship Notice Type.
- 6. Provide shipping / delivery date.
- 7. Upload tool to attach additional documents if needed.
- 8. In section "additional fields", provide comments.

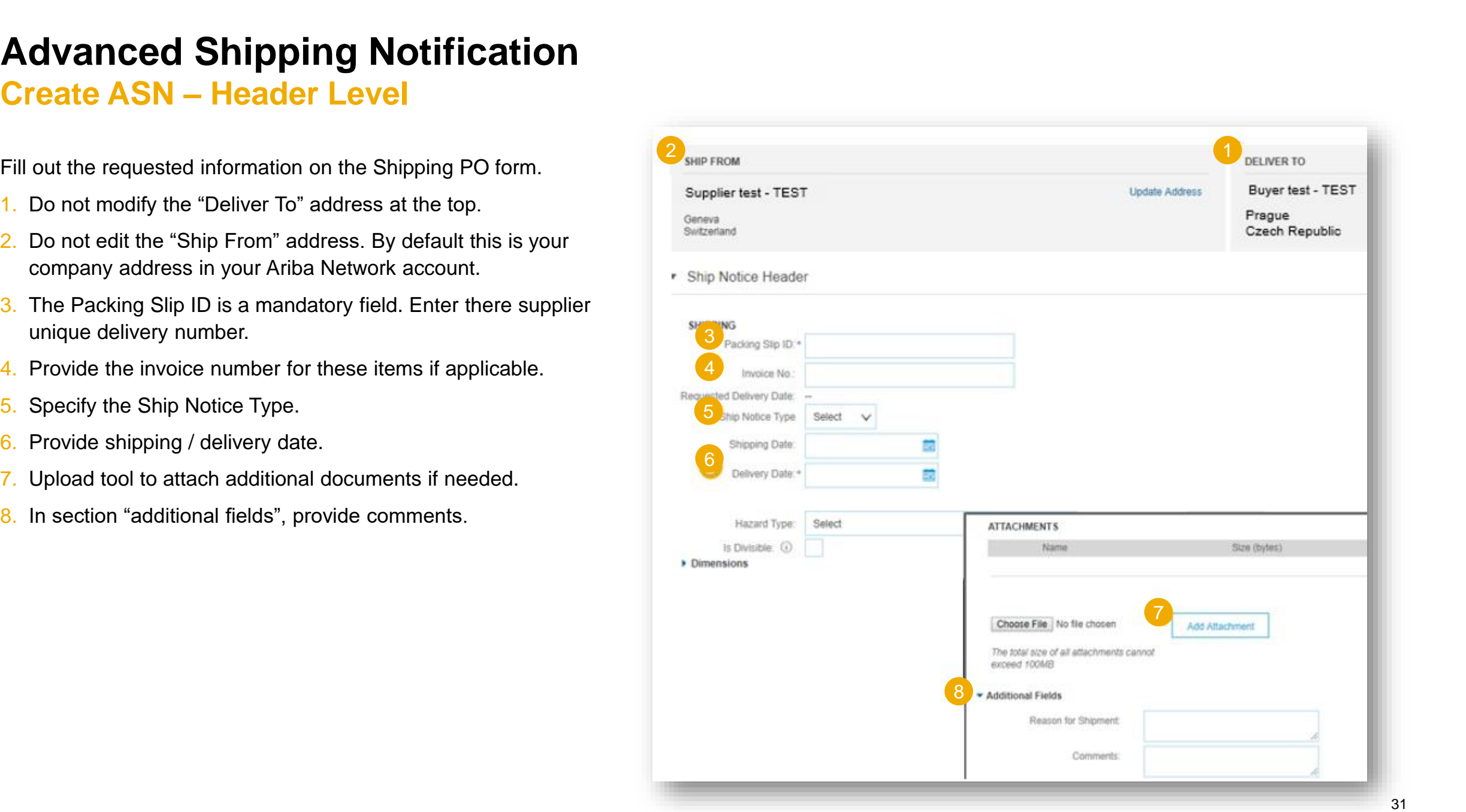

**Create ASN – Line Level**

Information from the purchase order is copied to the ship notice (part ID, qty, need by, price, etc.).

Scroll down to view line item information and update the quantity shipped for each line item.

- 1. Populate all required fields for your product type at line level. For all orders, the quantity can be equal or lower than the purchase order line. Also, over-delivery may apply (the system will show what is possible).
- 2. Click **Remove** button to exclude the whole line from this ship notice.
- 3. If you click **Add Ship Notice Line** button, you can split the quantity to populate multiple batch ID's per quantity.

**Note:** Multiple shipping notices per purchase order can be sent until the quantities are fully shipped.

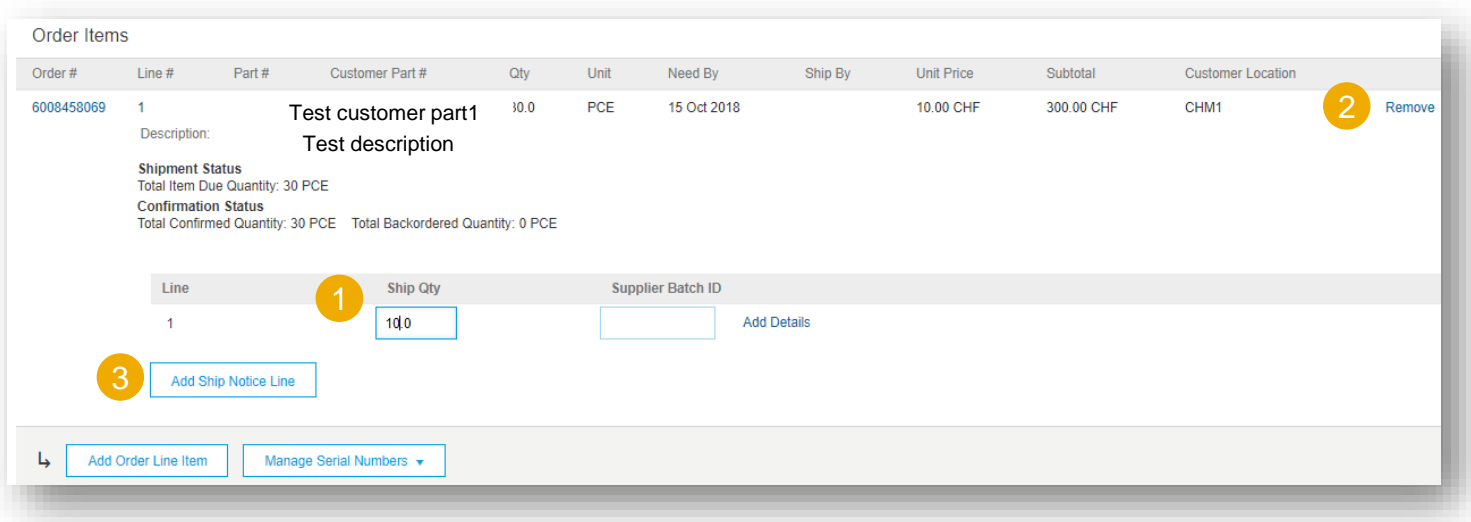

### **Create ASN – Manage Line Items**

The individual shipping notice interface will propose by default the lines of the initial purchase order that are not shipped yet. You can also add additional line items that do not belong to this purchase order. Your shipping notice can contain PO lines from different PO's.

- 1. Click **Add order line item**.
- 2. Access a list of PO lines that need to be shipped. Use search filters such as order number, date or others to identify the right line.
- 3. Select the line, click **Add selected items**.
- 4. Back to the ship notice, the line has been added. You can adjust the quantity and populate required information.
- 5. Click **Remove** button if you need to delete a complete PO line from your document.

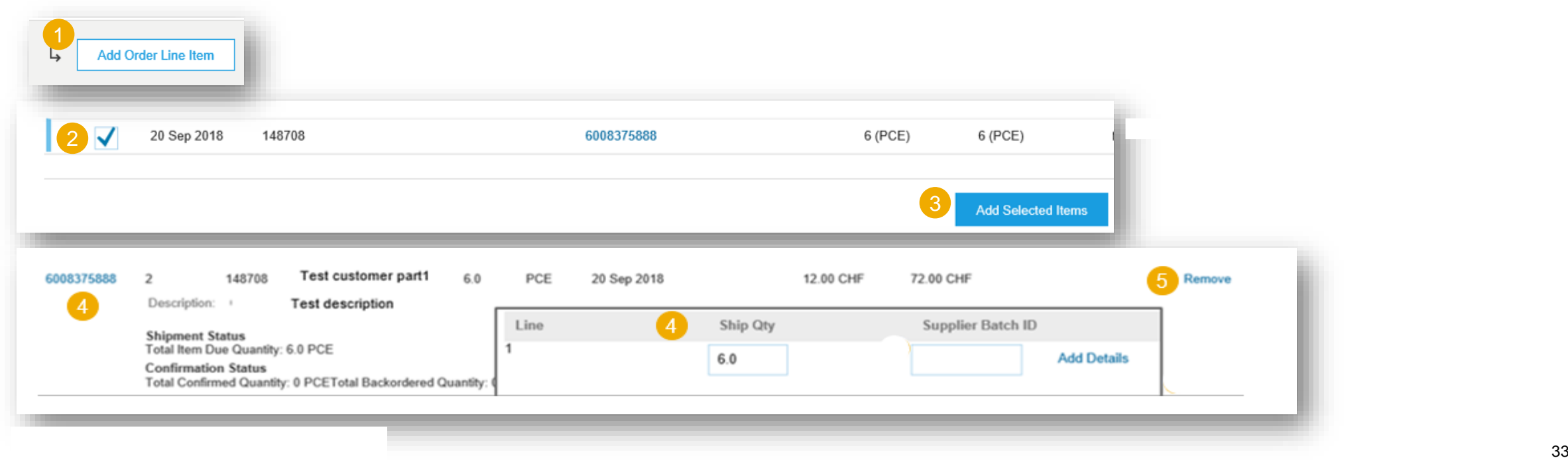

**Create ASN – Review Before Submitting**

- 1. To save a draft document click **Save** on the top of ASN screen. Saved draft will not be sent to the customer.
- 2. The saved ASN will be saved for 60 days.
- 3. The draft can be accessed and modified from **Fulfillment/ Drafts**.
- 4. Select **Ship notice**.
- 5. Click **Edit** to modify the document and finalize it.

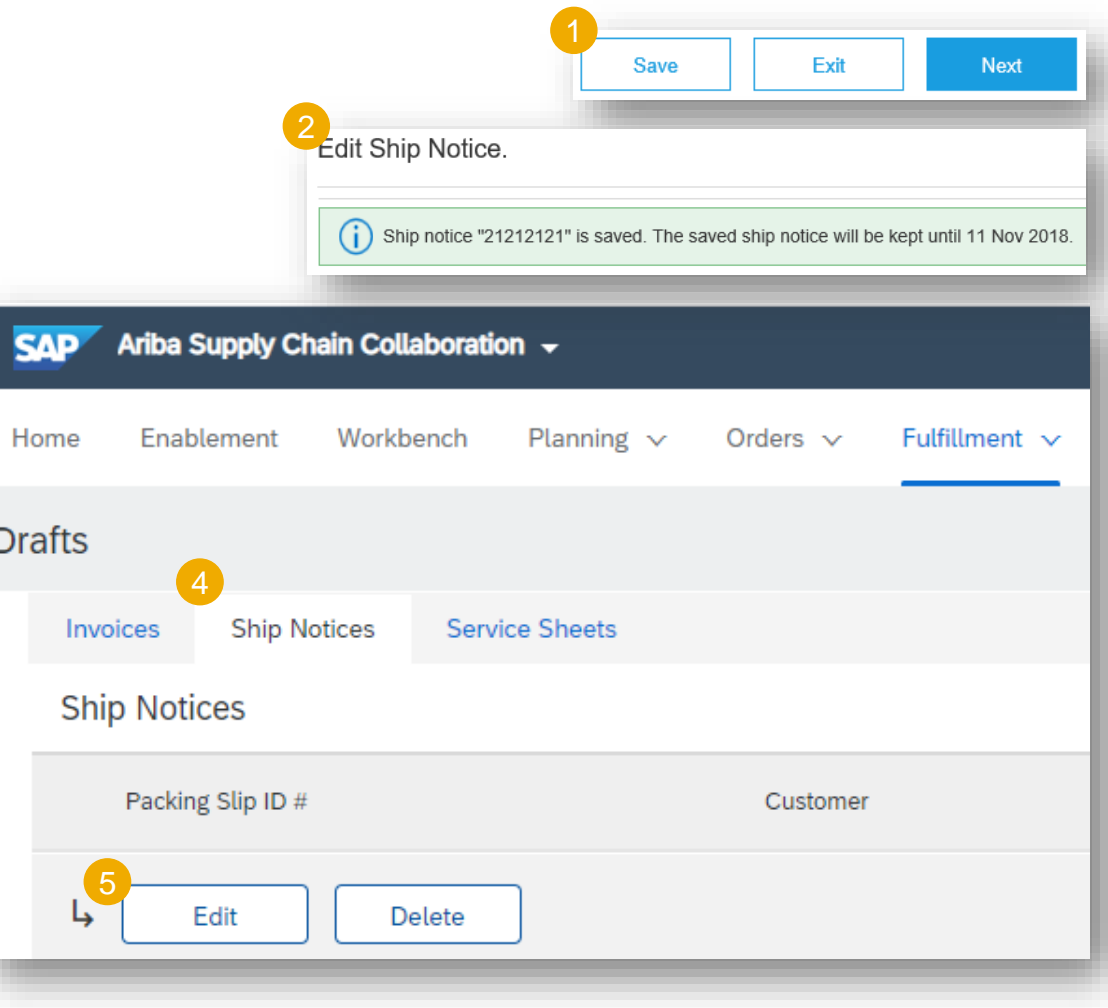

3

### **Create ASN – Submit the Final Document**

- 1. In ASN main screen check if all required fields (\*) were populated. Click **Next** on the top of the screen.
- 2. At header level, please review the delivery date applicable to all shipped lines.
- 3. At line level, check the shipped quantity
- 4. And review the serial numbers, if applicable.
- 5. Click **Submit** to send ASN to the customer.
- 6. In case there is information to be edited, click **Previous**.

**Note:** After submitting your shipping notice, the Order Status will be updated to Shipped (if fully shipped), or Partially Shipped.

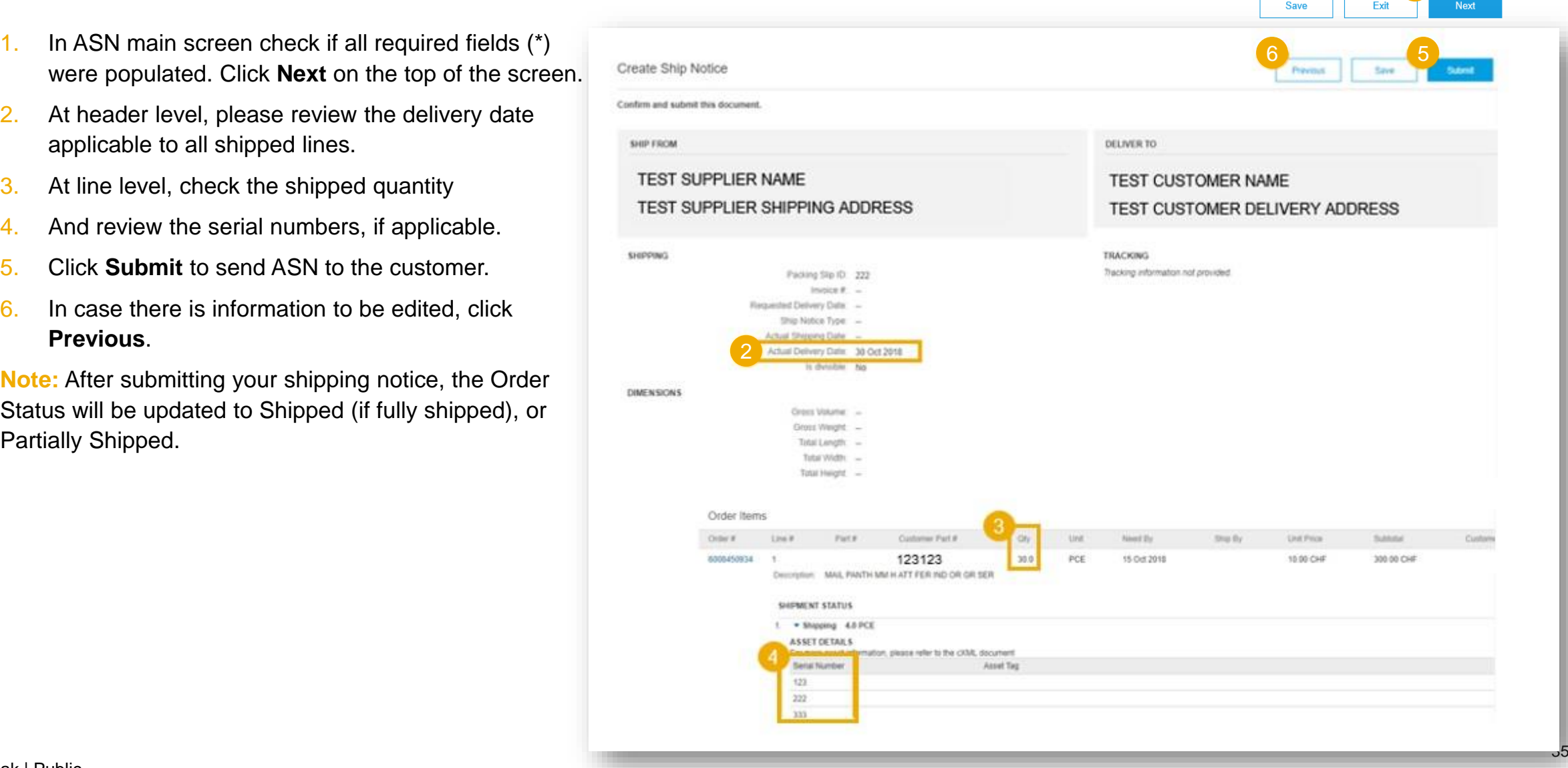

# **SES - Service Entry Sheet Search and Identify the SES**

There are 2 possible ways to start creating a service sheet.

From the **Workbench**:

- 1. Click on **Orders with Service line** tile.
- 2. Identify the right items using **filters**.
- 3. Search results will appear. Click **configure** button to customize the view.
- 4. Select and click **Create service sheet**.

#### **OR**

5. You can also create SES from the PO screen. Click **Create Service Sheet.**

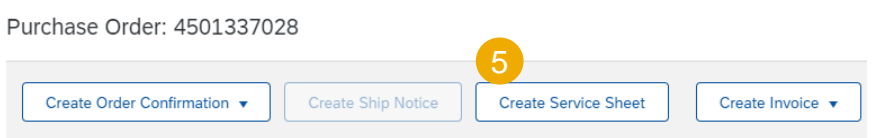

#### ➢ For services, it is **required** to generate the SES when the service is executed.

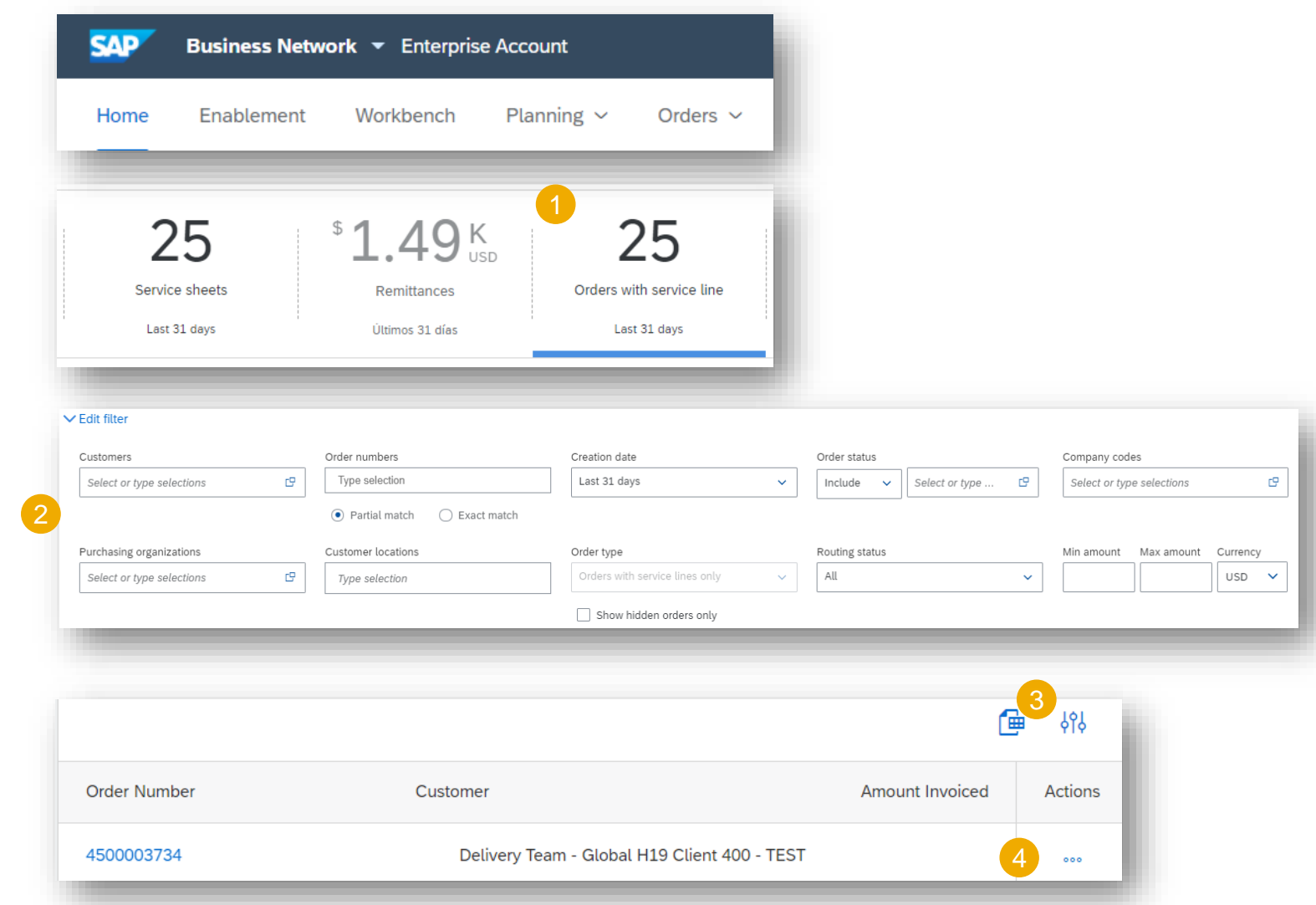

 $\Box$ 

# **SES - Service Entry Sheet**

### **Search and Identify the SES (video)**

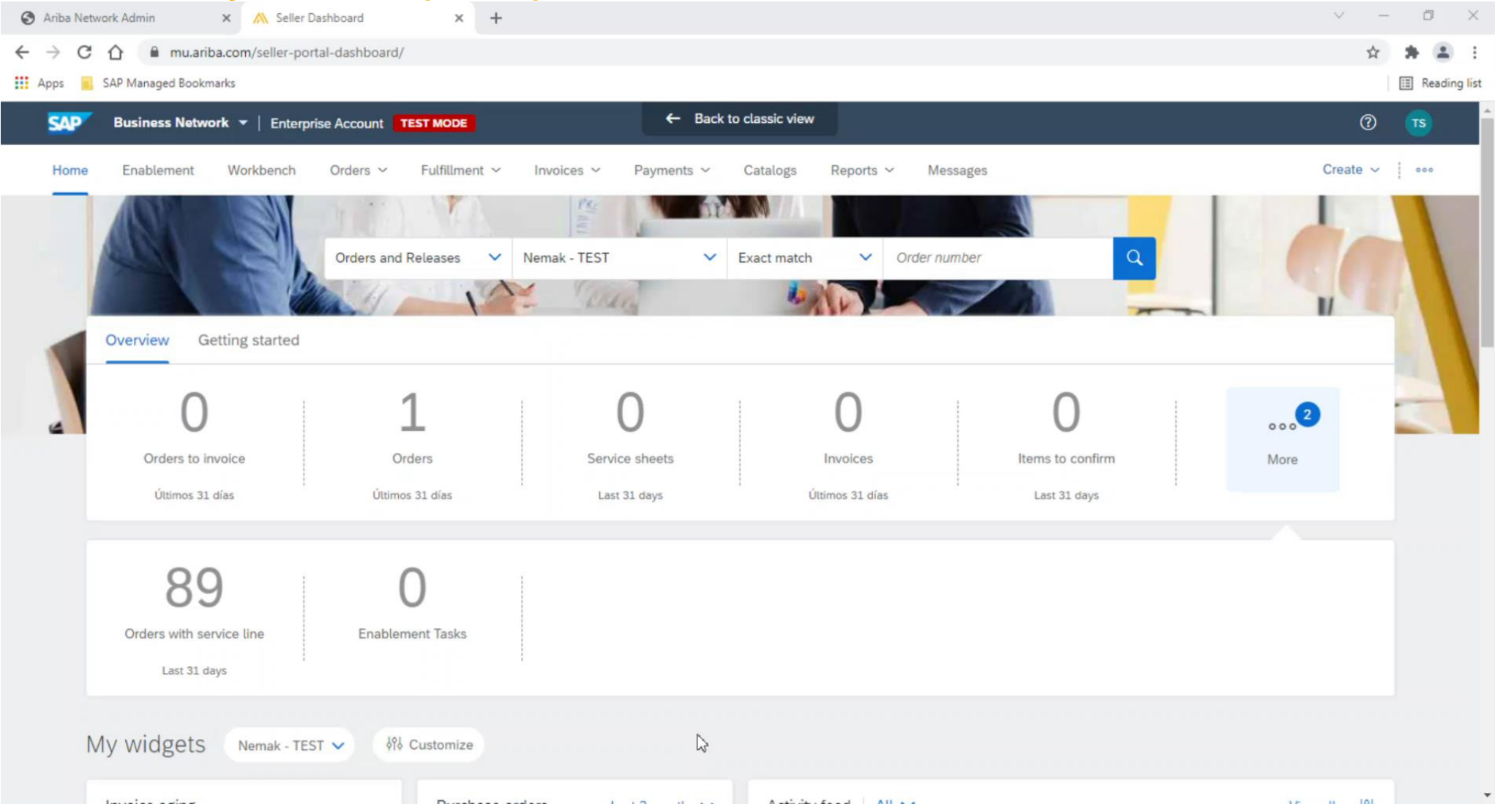

# **Service Entry Sheet Create SES – Header Level**

Fill out the requested information on the SES form.

- 1. The service sheet ID is a mandatory field (Supplier internal number).
- 2. Provide start / end dates of the service.
- 3. Complete additional fields if needed.
- 4. Please fill in the name and email of Nemak's approver (if this information is not completed, the SES will not be approved).
- 5. Mandatory to attach documents needed.

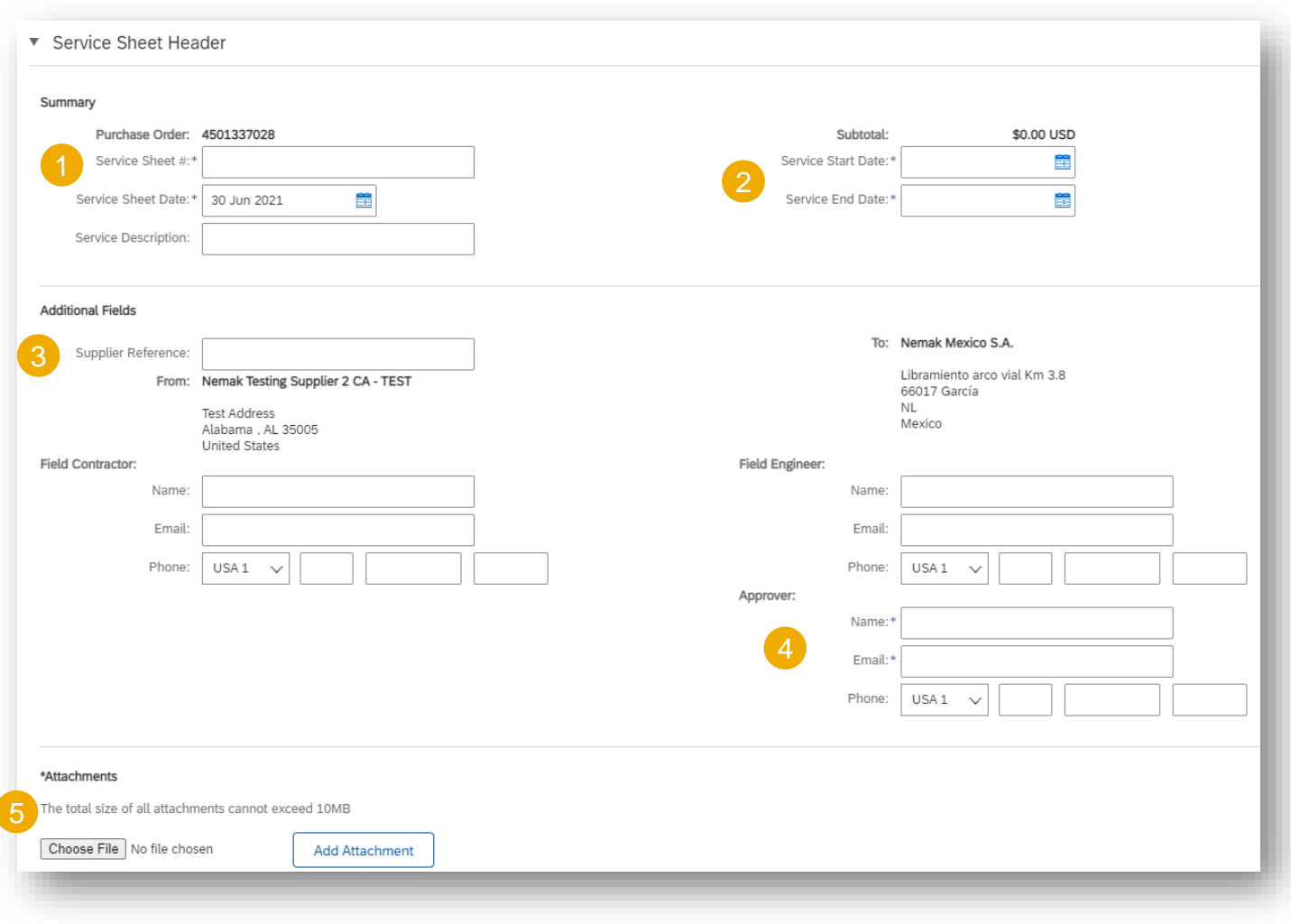

# **Service Entry Sheet Create SES – Line Level**

Information from the purchase order is copied to the service sheet.

Scroll down to view line item information and update the information for each line item.

- 1. Populate all required fields for your service at line level.
- 2. Click **Include** button to include/exclude the whole line from this SES.
- 3. Click next and review the information before submitting.

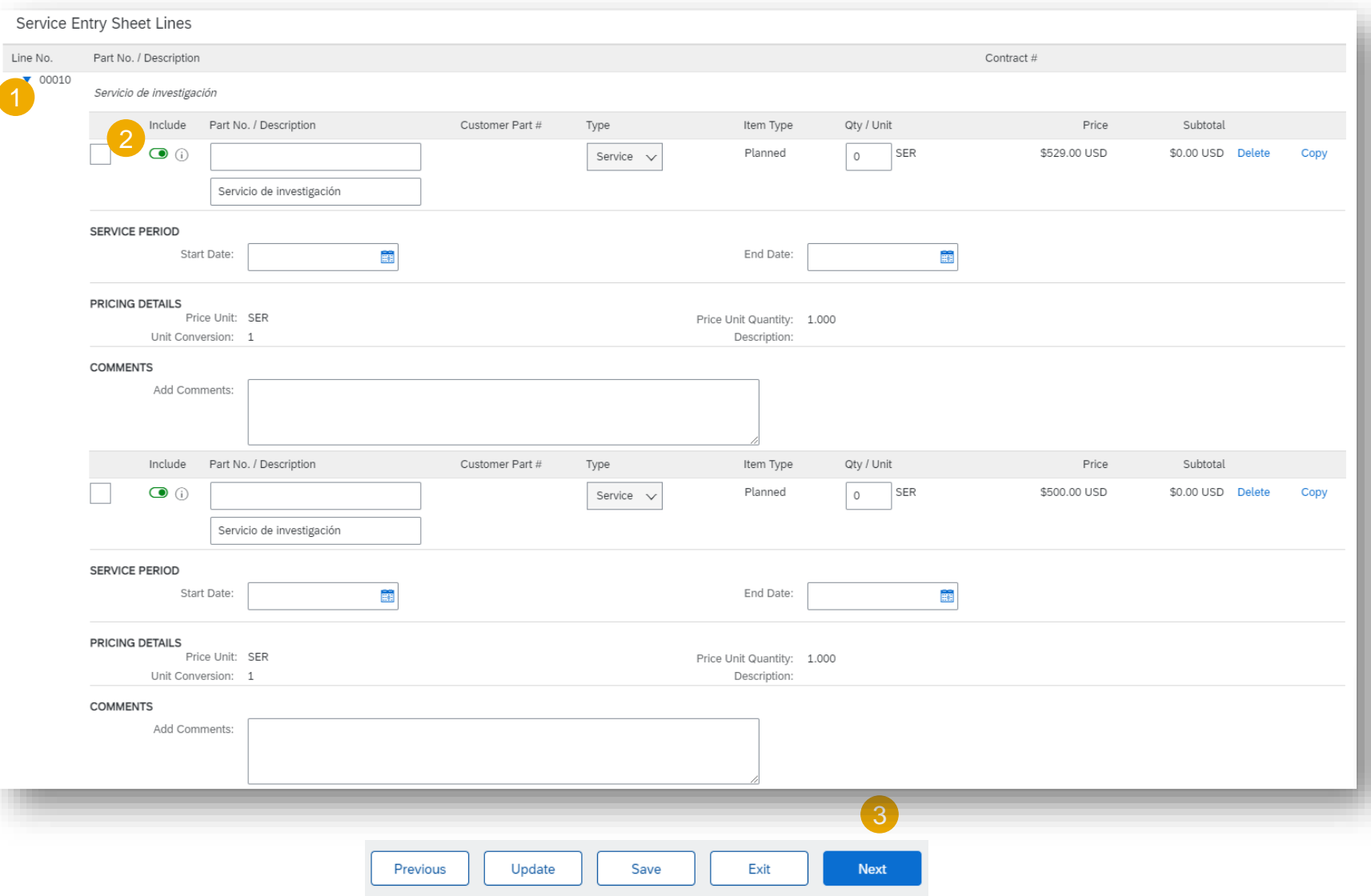

# **Goods Receipt**

### **Review Goods Receipt**

- 1. After and order has been delivered or serviced the status of the document will change to Received.
- 2. The Goods Receipt (GR) can be found in the **Related Documents** of the order.

From:

NL. Mexico

Item

3. Click on the GR in order to see the details.

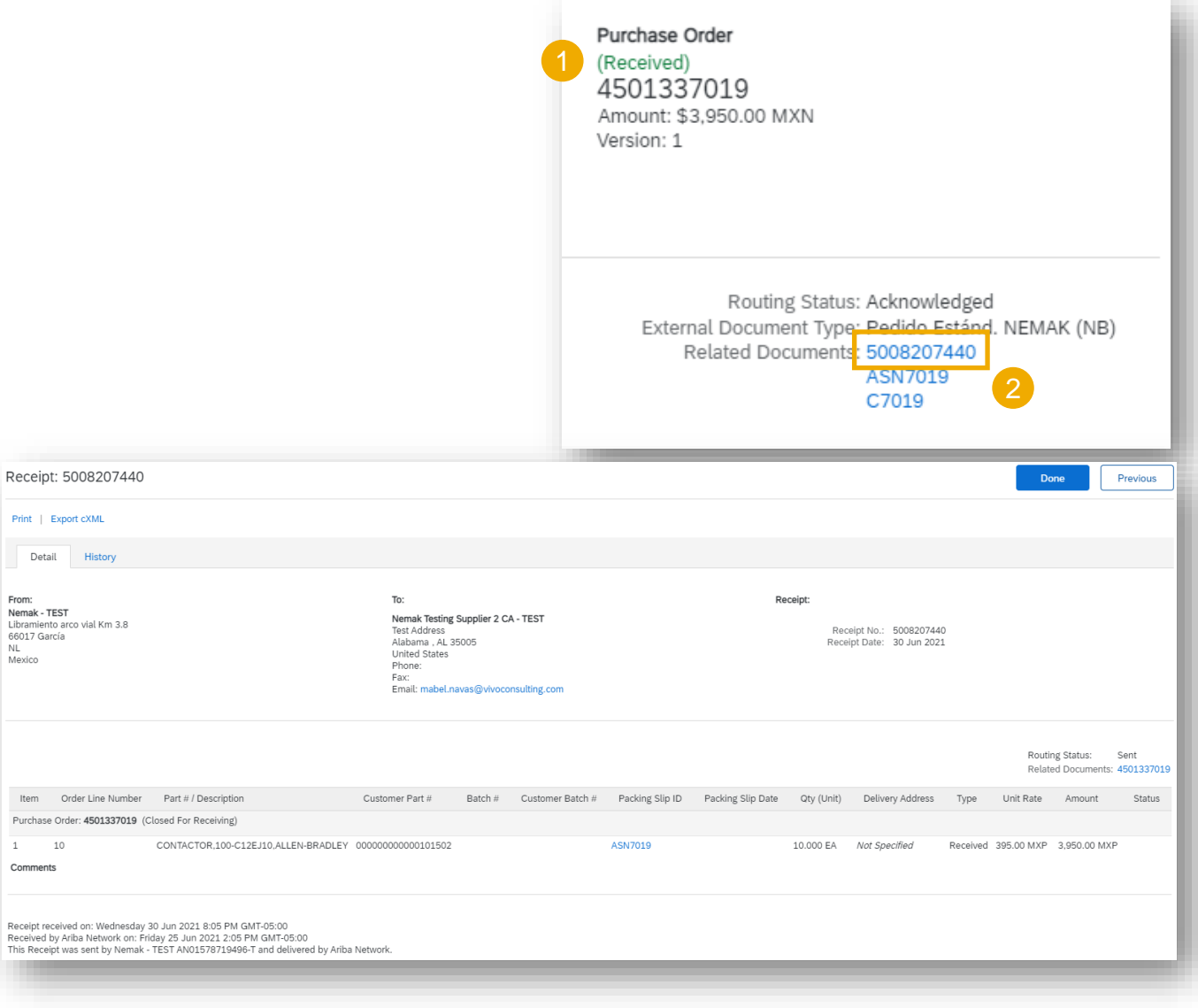

# **Invoicing Allowed Actions**

You can create an standard invoice, a line-item credit memo or a line-item debit memo.

From the **Workbench**:

- 1. Select **Orders to Invoice** tile.
- 2. Identify the right document and click the purchase **order number**.
- 3. Select an action.

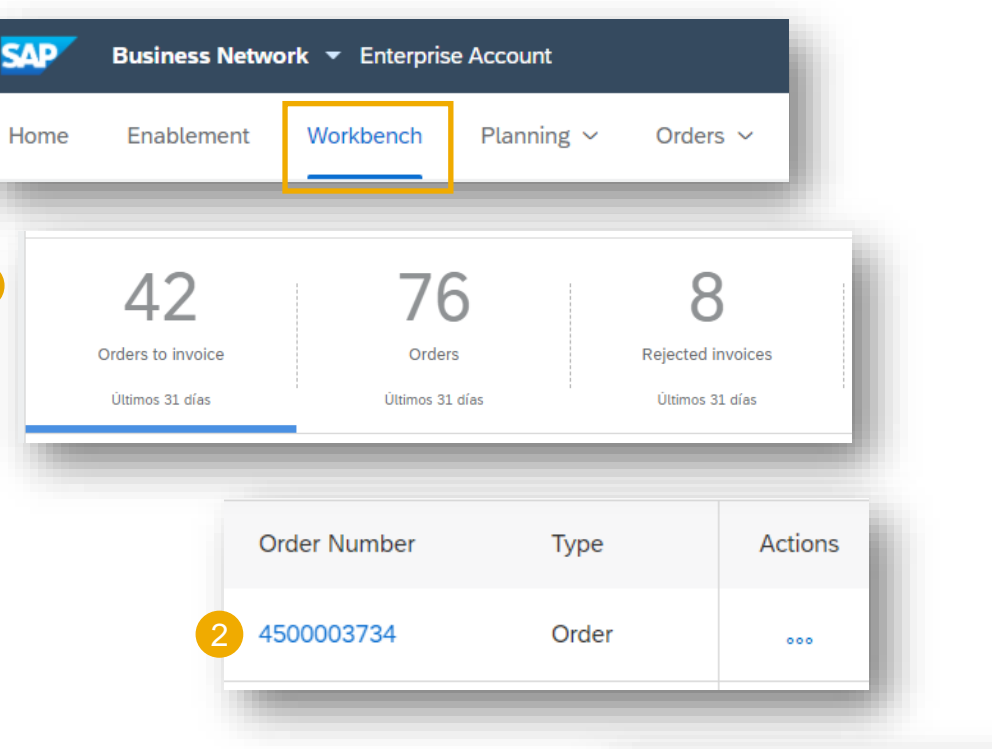

Invoices must be sent through Ariba Network. Invoices via fax, postal mail, PDF´s or e-mail, will **no longer be accepted**.

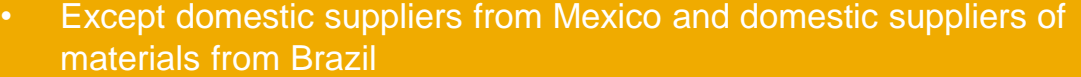

**SAF** 

#### Purchase Order: 3000033130 Create Ship Notice Create Order Confirmation v Create Invoice v Standard Invoice 3 Order Detail **Order History** Line-Item Credit Memo Line-Item Debit Memo

E

L

П

# **Invoicing Allowed Actions (video)**

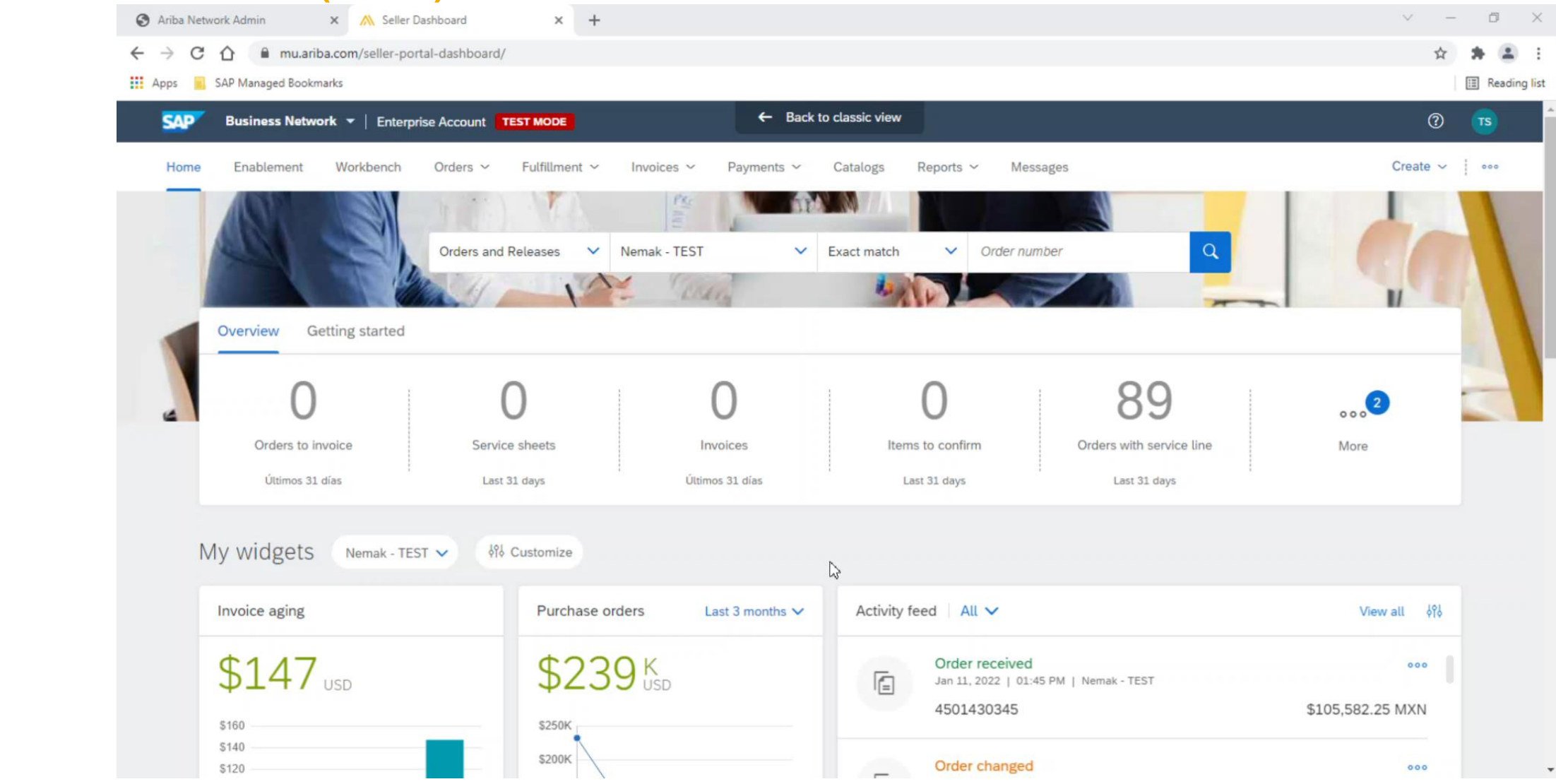

# **Invoicing Create an Invoice – Header Level**

Fill out the requested information on the Create Invoice form.

- 1. Invoice number
- 2. Invoice date
- 3. Remit To
- 4. Header shipping
- 5. Any additional fields (if deemed necessary)

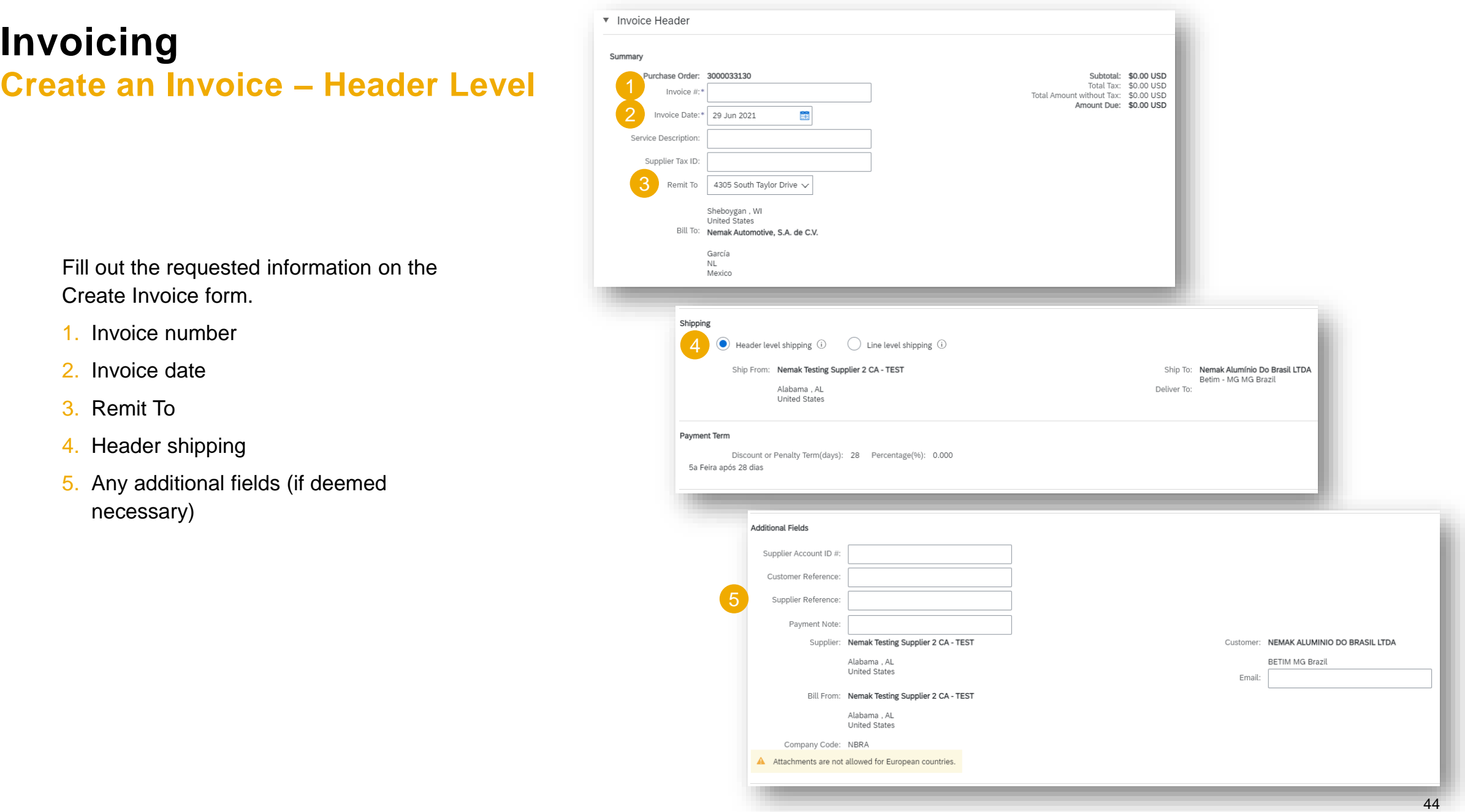

# **Invoicing Create an Invoice – Line Level**

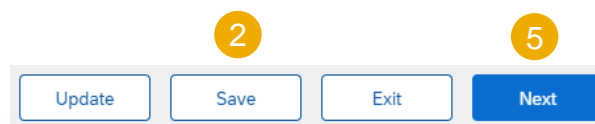

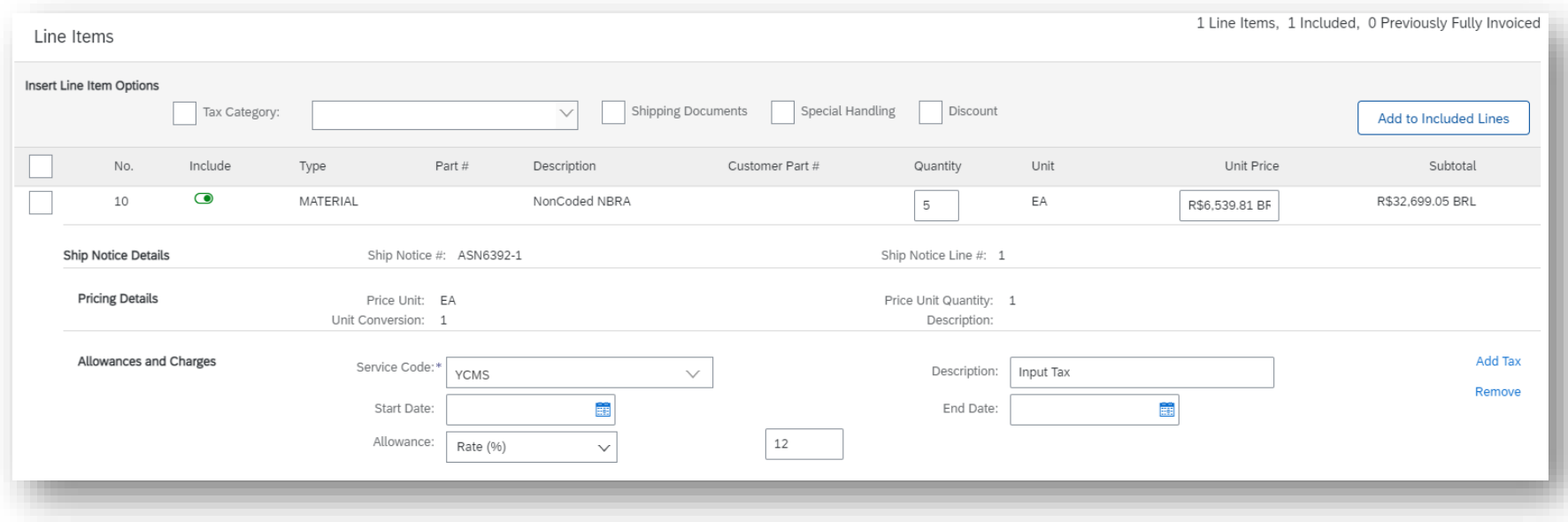

- **1. Review** the information at line level.
- 2. To save a draft document click **Save** on the top of Invoice screen. Saved draft will not be sent to the customer.
- 3. The saved invoice will be saved for 60 days.
- 4. The draft can be accessed and modified from **Invoices / Drafts**.
- 5. Select **Next** to continue the invoicing process.

# **Invoicing Create an Invoice – Adding unplanned costs**

In order to add unplanned costs to an invoice, please follow these steps:

Line level shipping (i)

1. Click on **Add to Header**

3

Shipping

**Shipping Cost** 

**Shipping Tax** 

**Payment Term** 

**Shipping Amount:** 

Net Term(days):

 $\bullet$ 

2. Chose the type of costs to be added

Header level shipping (i)

Ship From: Nemak Testing Supplier 2 CA - TEST

Alabama, AL

**United States** 

3. Fill out the required information on the next screen

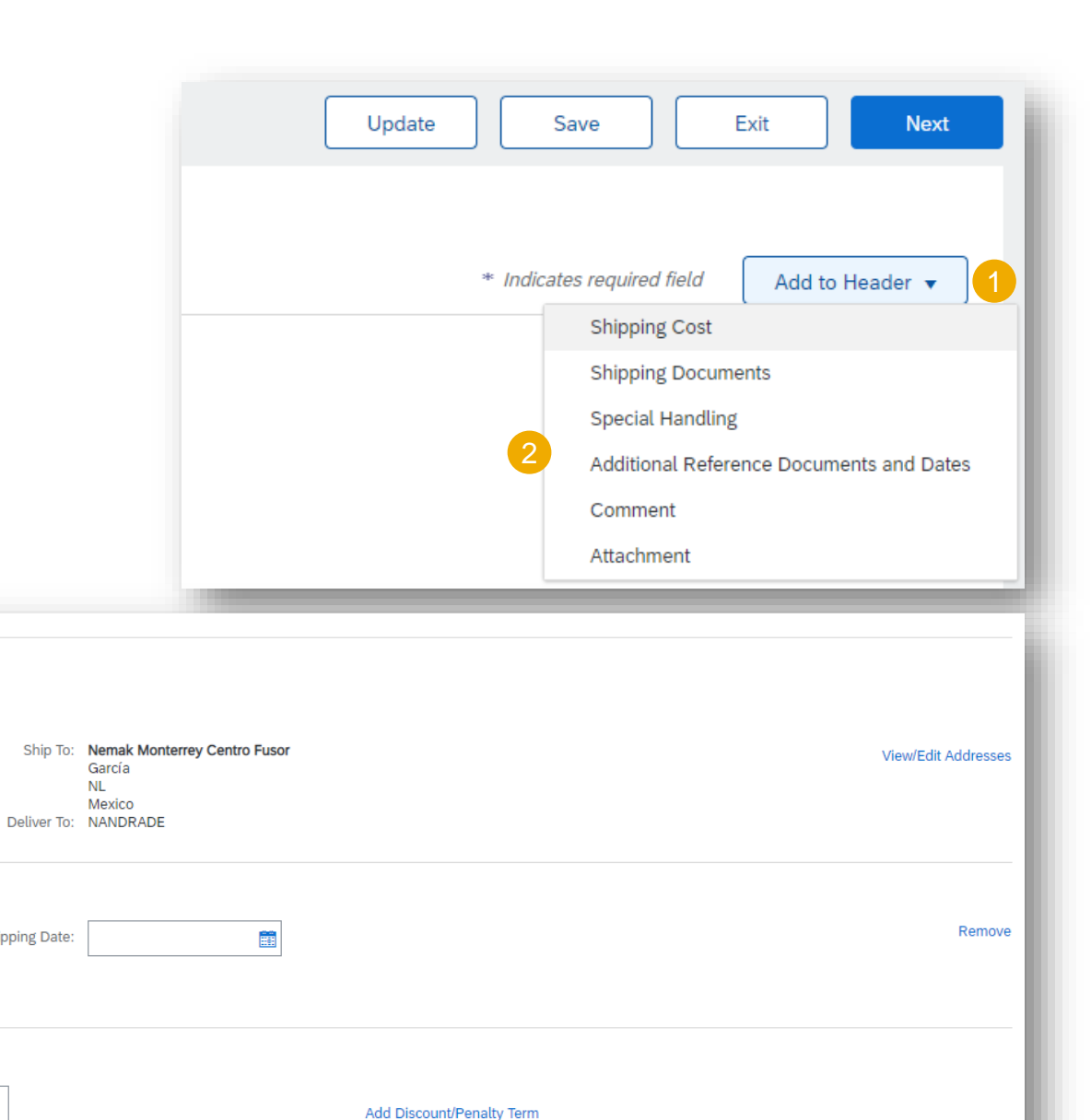

**Shipping Date:** 

Percentage(%):

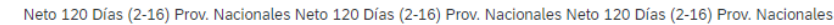

Discount or Penalty Term(days): (i)

# **Invoicing Review Invoice**

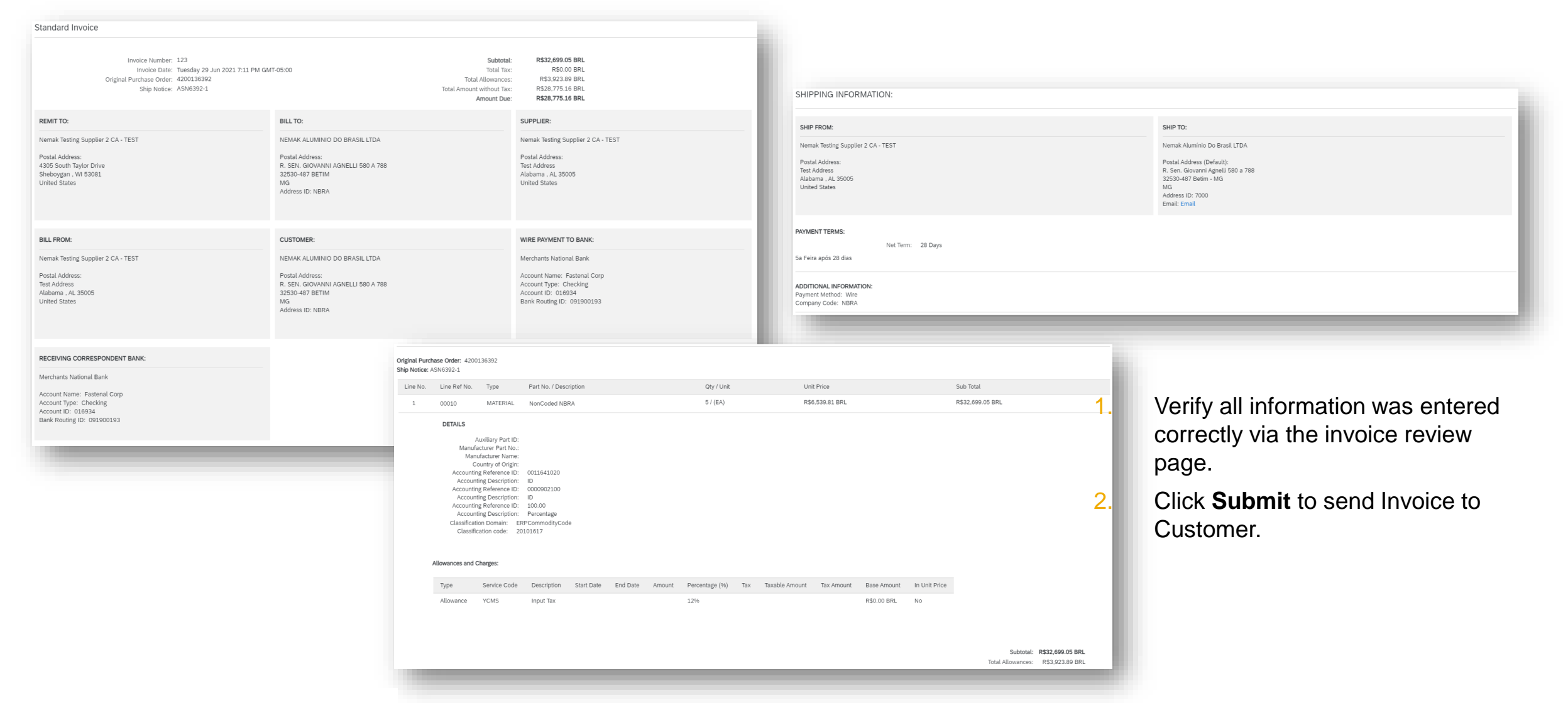

# **Invoicing**

## **Mandatory rules for non-Mexican suppliers of Nemak Mexico (Imports)**

- **1. ASN (Advanced Shipping Notification):** must be created in Ariba when materials are shipped to Nemak, or delivered to Nemak's hired carrier/forwarder or Nemak's Customs Broker.
- **2. Invoice:** must be created in Ariba after the ASN has been issued.
	- 1. It is important to add the INCOTERM data included in the PO in the comments field

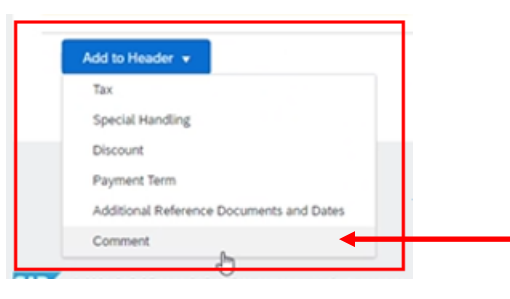

**3. All physical and import documents submitted** to Nemak Customs Brokers via NTTS or email remain unchanged, except the invoice creation**; it must be created in Ariba.**

**Important:** *"In order to optimize logistics costs and improve shipping efficiency, it is recommended to consolidate as many invoices as possible into a single shipment (air waybill, bill of lading, etc).*

Invoices created in Ariba are the only document authorized to be handled through Nemak's Purchase to Pay processes, including Imports

□

# **Invoicing Create a line-item Credit/Debit Memo**

You can create a line-item credit memo or a line-item debit memo.

From the **Workbench**:

- 1. Select **Invoices** tile.
- 2. Identify the right document (invoiced or partially invoiced) and click the purchase **order number**.
- 3. Select an action.
- 4. Chose which invoice to create the debit/credit memo from.

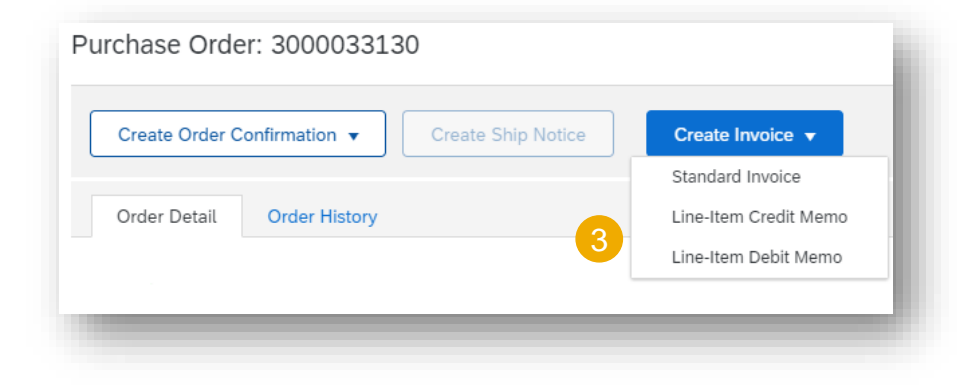

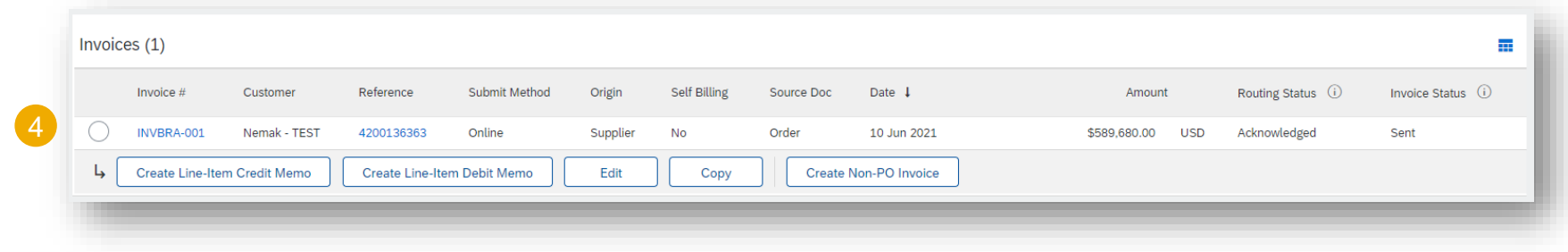

# **Invoicing Create a line-item Credit/Debit Memo (video)**

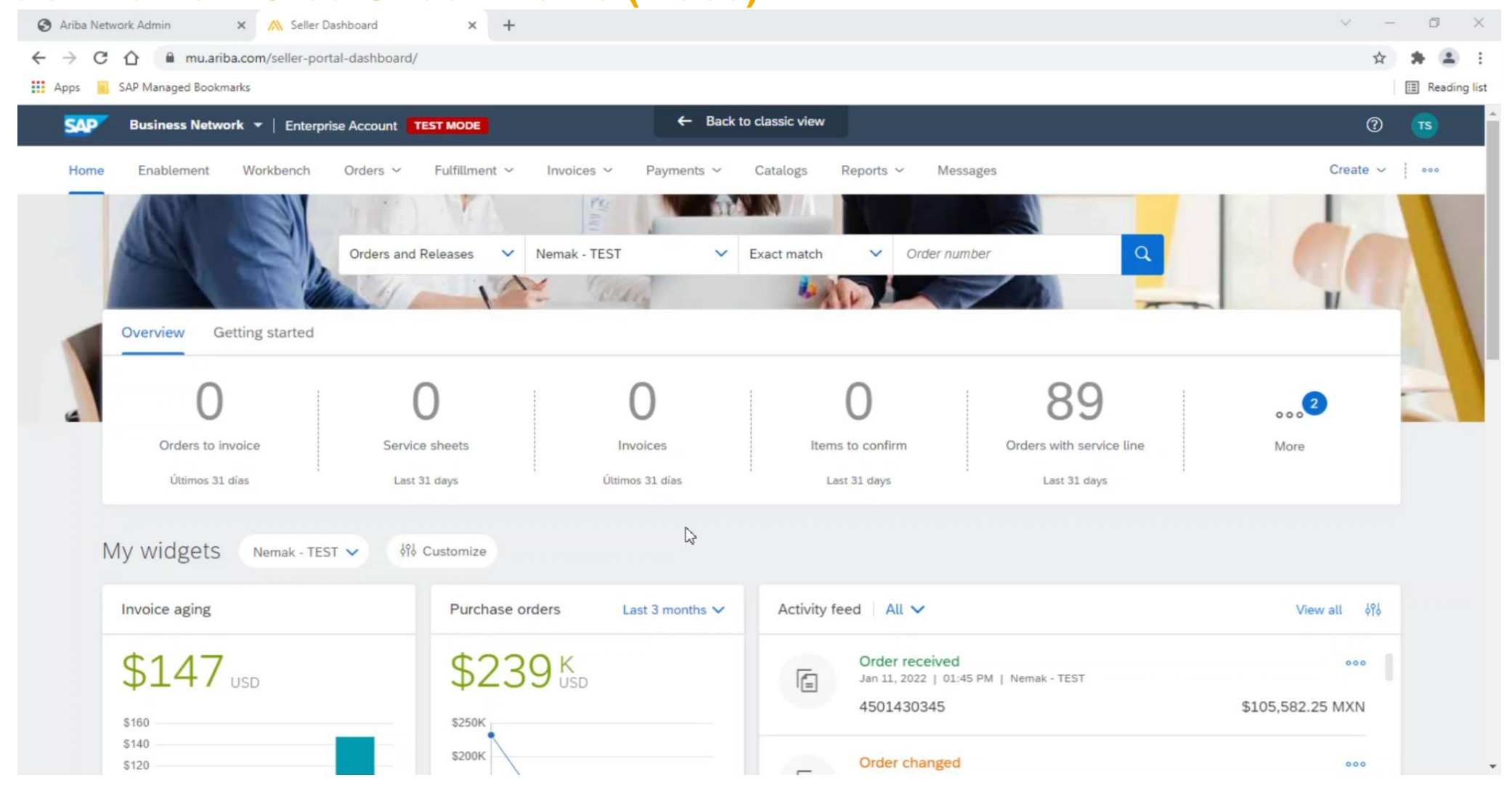

## **Invoicing Create a line-item Credit Memo**

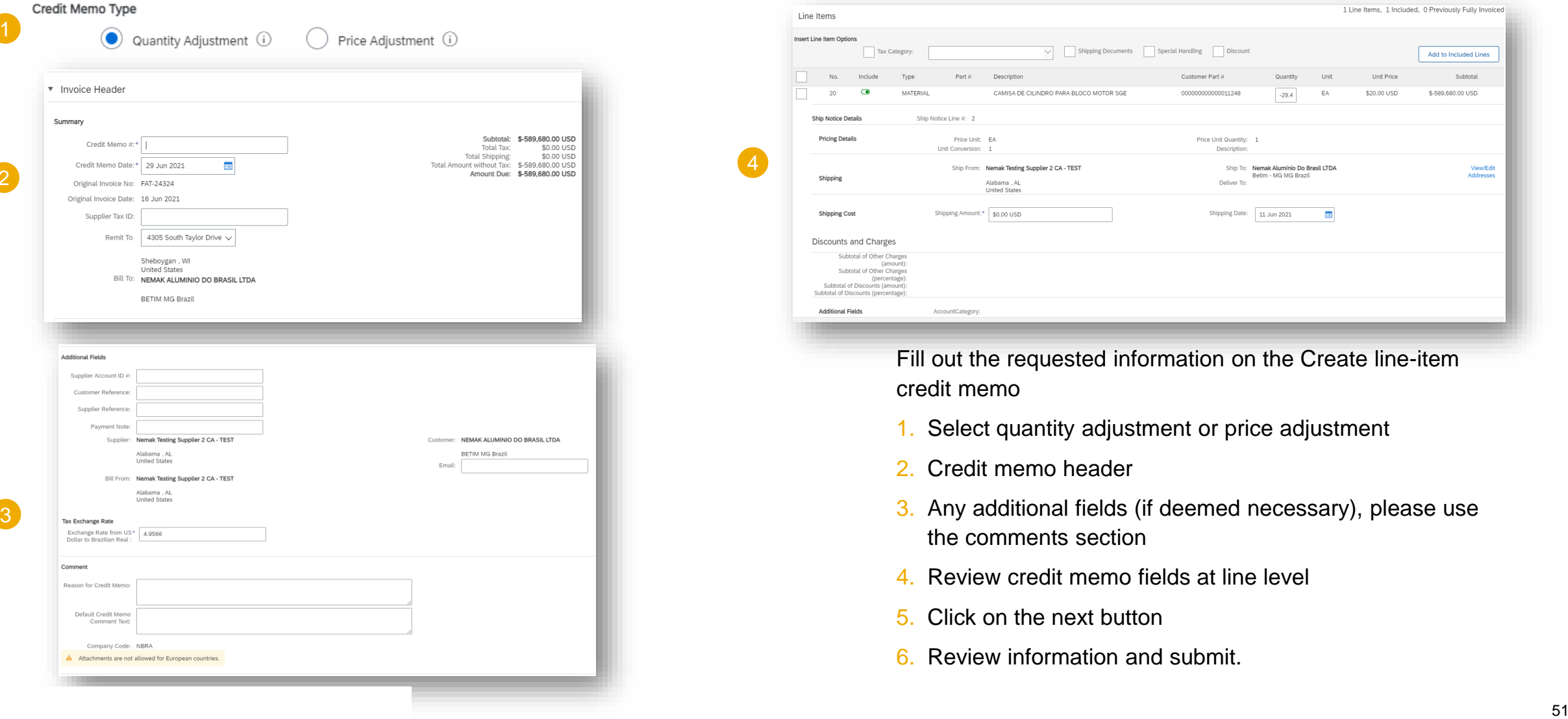

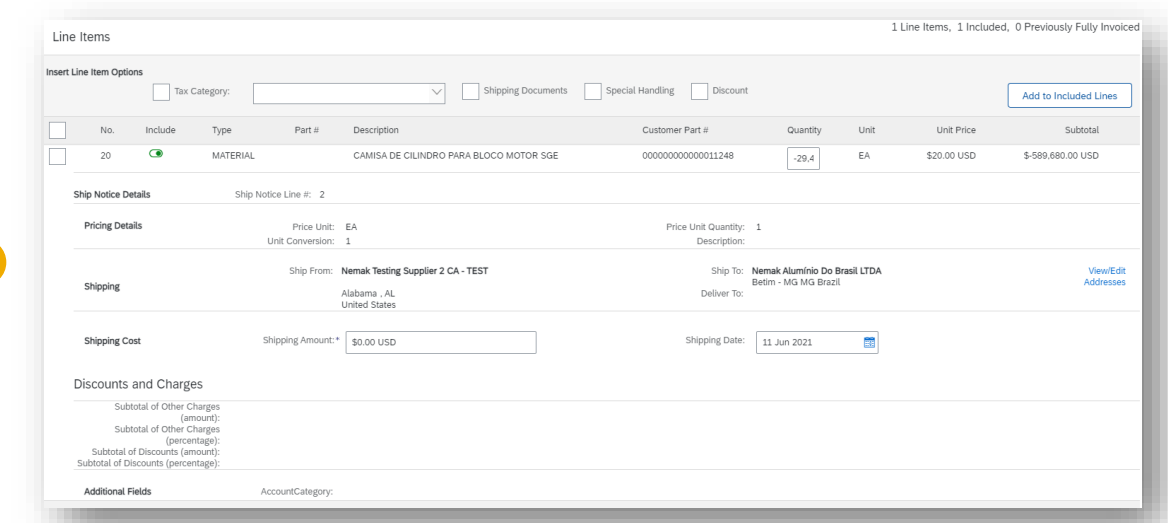

Fill out the requested information on the Create line-item credit memo

- 1. Select quantity adjustment or price adjustment
- 2. Credit memo header
- 3. Any additional fields (if deemed necessary), please use the comments section
- 4. Review credit memo fields at line level
- 5. Click on the next button
- 6. Review information and submit.

1

2

## **Invoicing Create a line-item Debit Memo**

You are creating a Debit Memo with Price Adjustment

#### Debit Memo Type

1

2

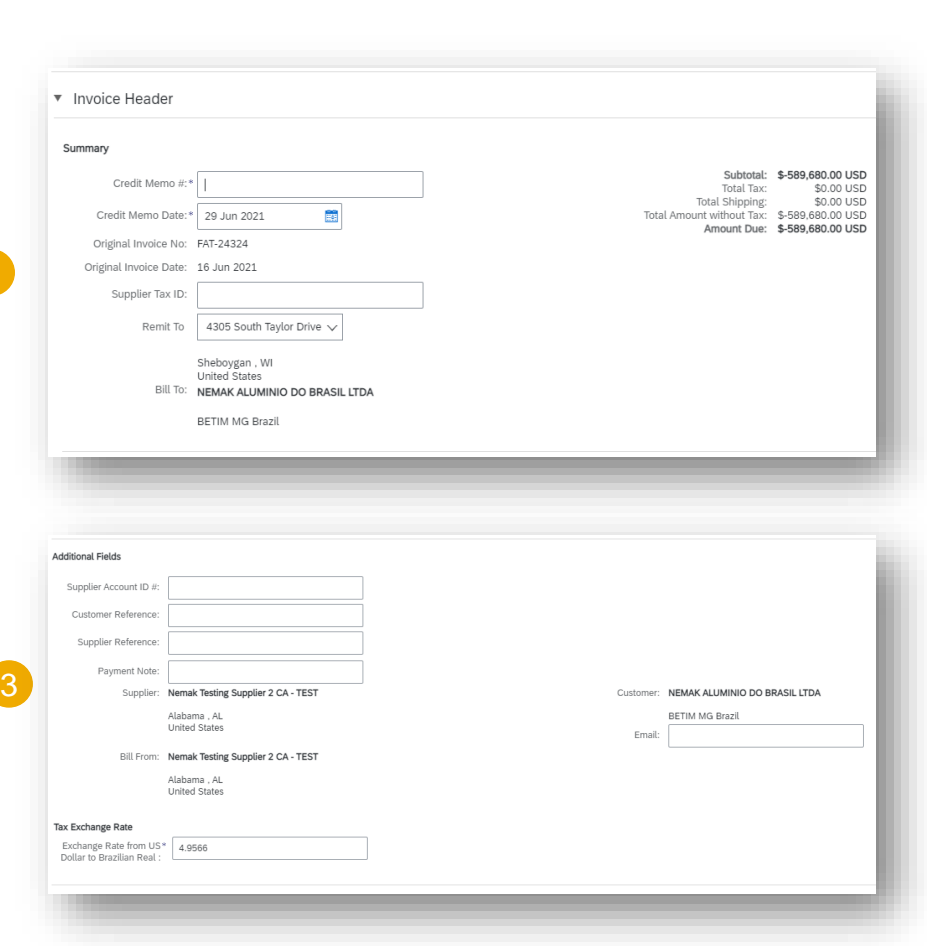

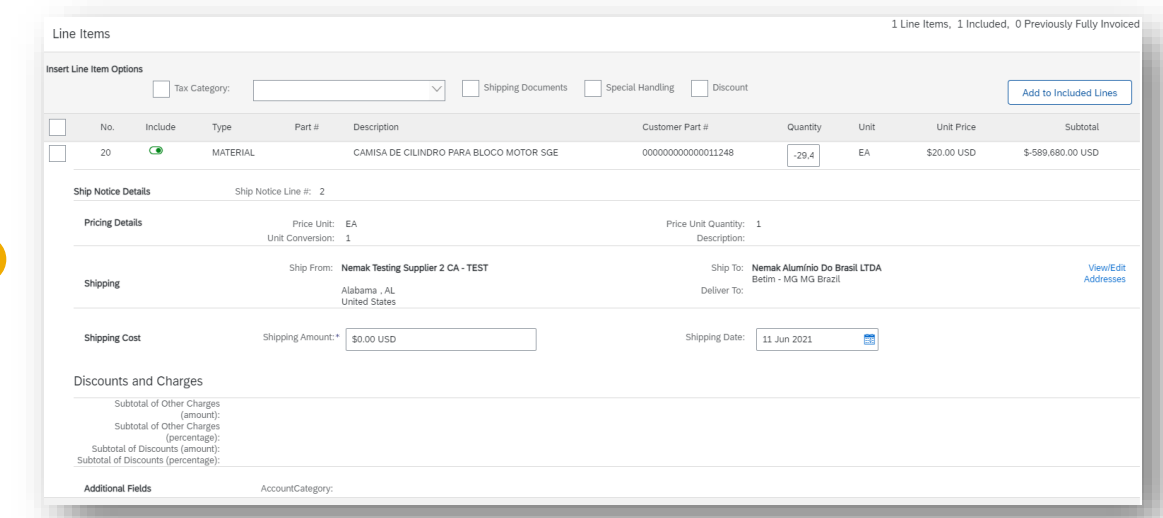

Fill out the requested information on the Create line-item credit memo

- 1. Debit memo with price adjustment
- 2. Credit memo header
- 3. Any additional fields (if deemed necessary)
- 4. Review debit memo fields at line level
- 5. Click on the next button
- 6. Review information and submit.

# **Schedule Payments**

From the Homepage:

- 1. Click **Workbench**.
- 2. Select the **Schedule Pay**
- 3. Use **filters** to identify the
- 4. Search results will appear button to customize the vi
- $5.$  Open the schedule payment **number**.

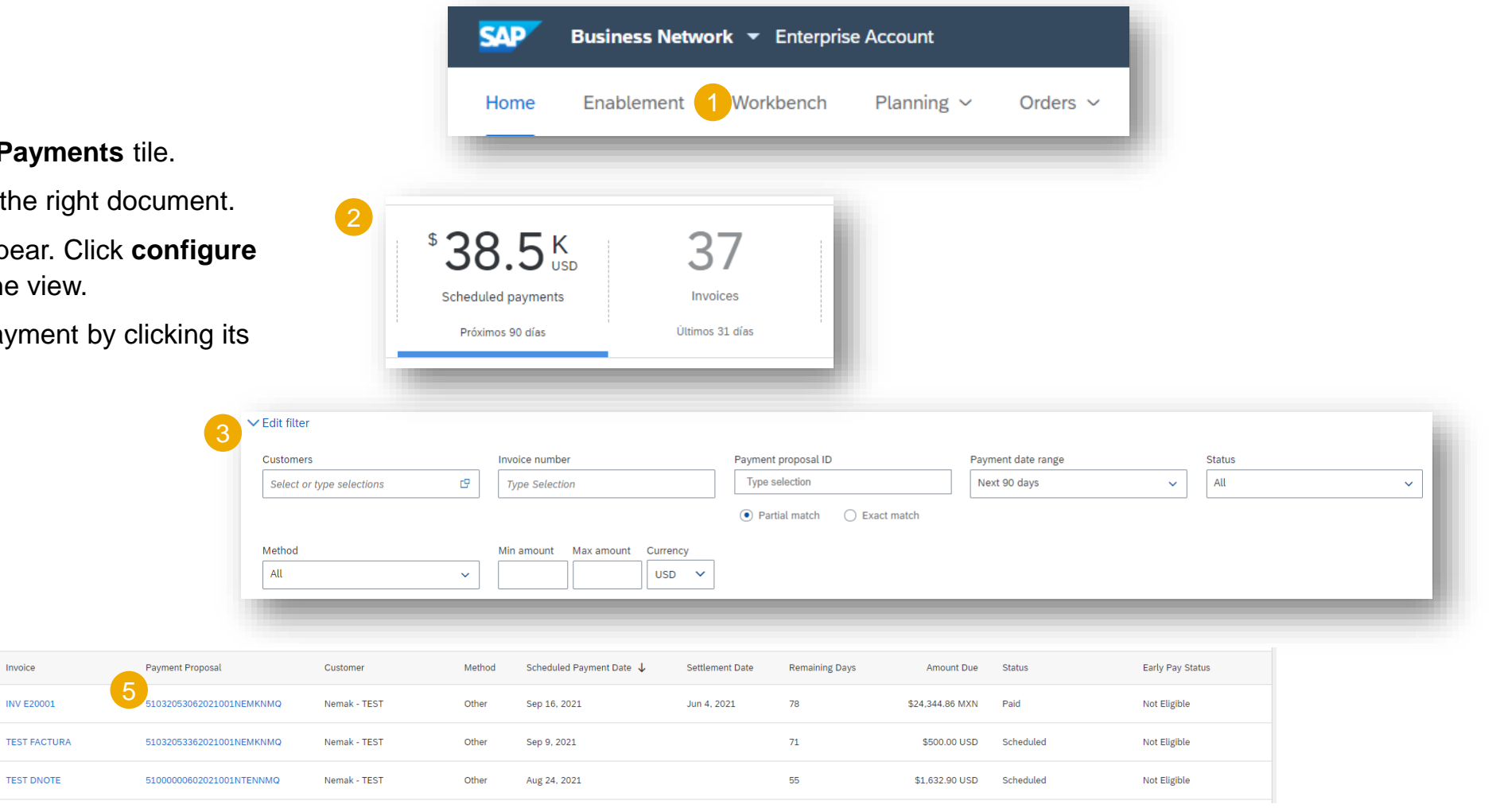

# **Schedule Payments**

### **Review Payment**

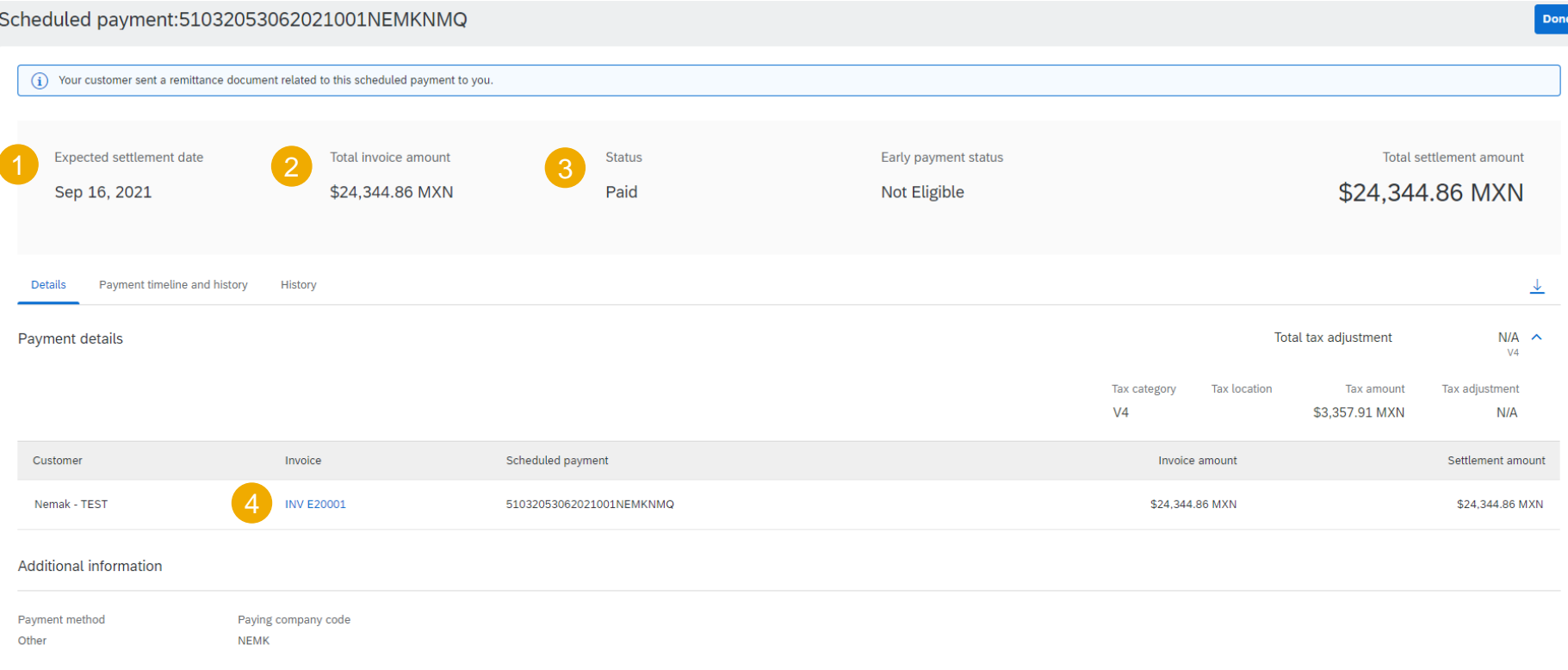

After accessing the scheduled payment, you will be able to view:

- 1. Expected settlement date
- 2. Total invoice amount
- 3. Status
- 4. Corresponding invoice

# **Remittances**

From the Homepage:

1. Click **Workben** 

5

- 2. Select the **Rem**
- 3. Use **filters** to identify
- 4. Search results button to custor
- 5. Open the remitt

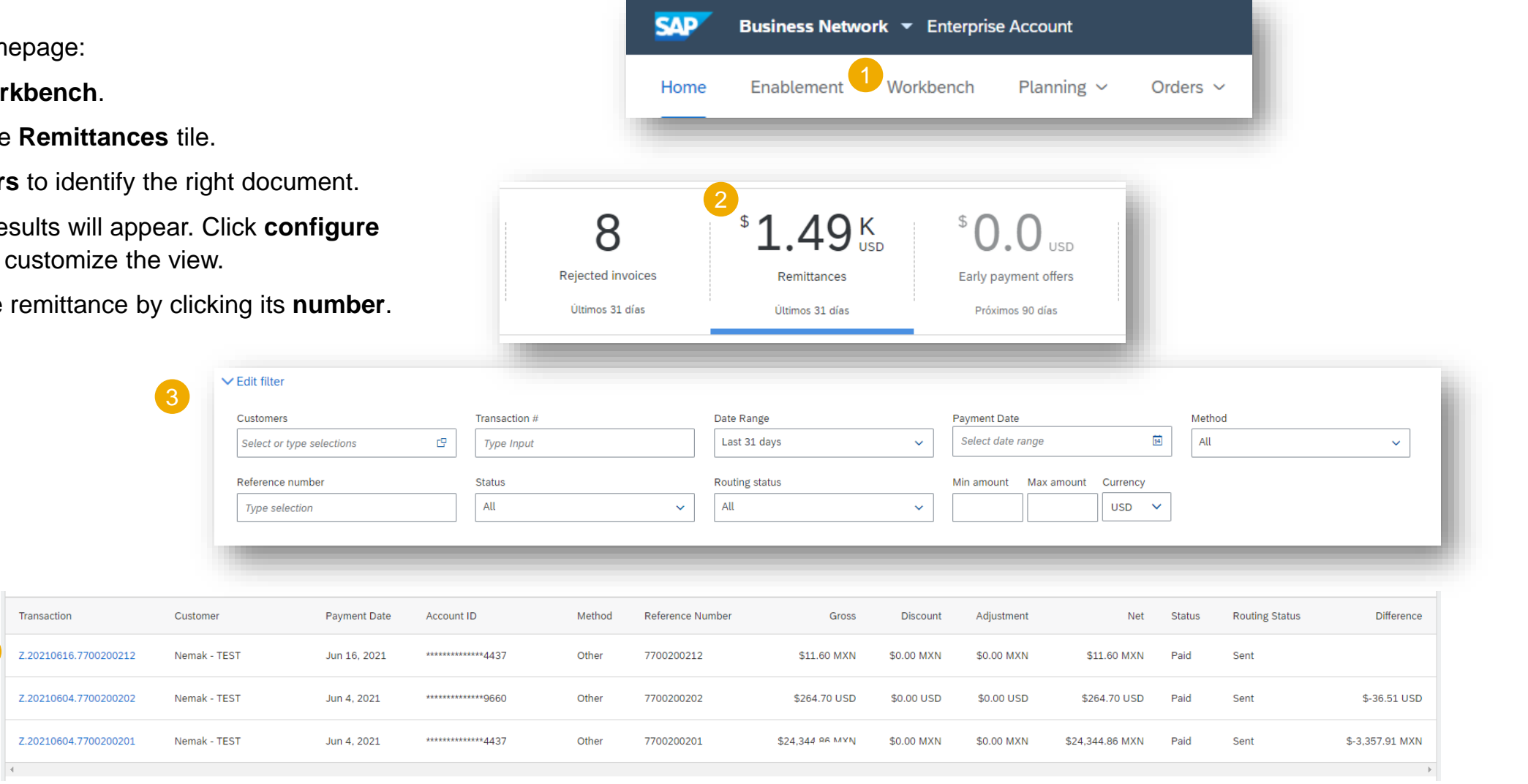

# **Remittances Review Remittances**

After accessing the remittance, you will be able to view:

- 1. Status
- 2. Amount paid
- 3. Reference number
- 4. Line item information

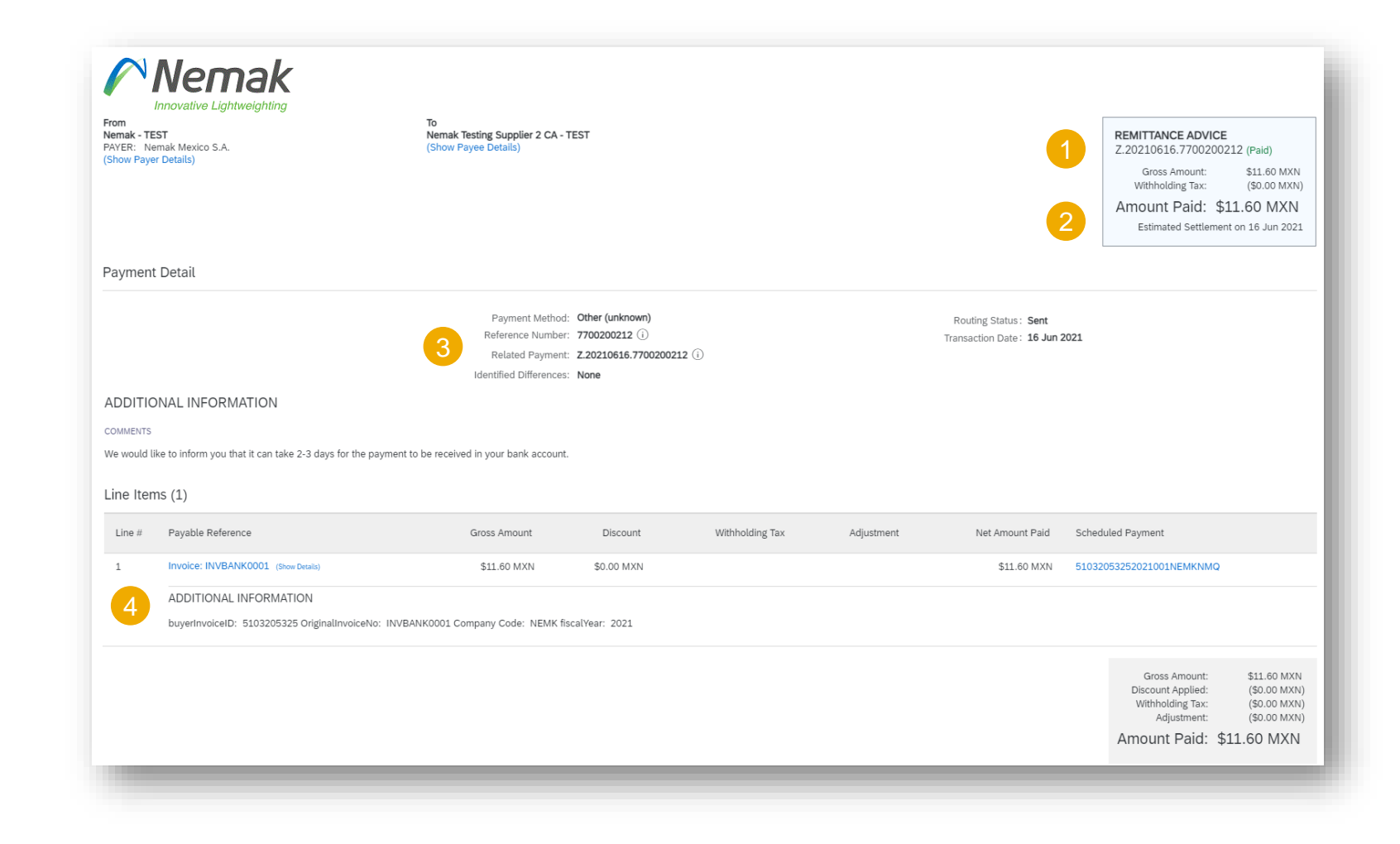

# **Additional Information**

**Specific Business Process for European Suppliers of Aluminum**

- 1. Nemak Exterior sends the PO to the supplier via Ariba.
- 2. Plant sends Schedule Agreement to the supplier via email.
- 3. Supplier operates with Schedule Agreement received:
	- a. Order Confirmation is mandatory
	- b. ASN is not required

This process only applies only for European suppliers of aluminum

# **IMPORTANT – REMINDERS**

*Purchase orders must be Confirmed and ASN issued via Ariba Network.* 

• *Omission of execution the ASN on time, will lead to delays in material reception at Nemak.* 

*For materials is required to issue ASN – Advanced Shipping Notifications when materials are sent to Nemak.*

• *ASN are mandatory to be able to goods receipt the material at Nemak.*

```
For services, it is required to generate the SES - Service Entry Sheet when the service is 
executed.
```
*Invoices must be sent using Ariba Network. Invoices via fax, postal mail, PDF´s or e-mail will no longer be accepted.* 

• *Except domestic suppliers from Mexico and domestic suppliers of materials from Brazil*

*Please remember to use the same units of measurement found in the PO (specifically when creating the ASN and invoice).*

## **Ariba Network Help Resources**

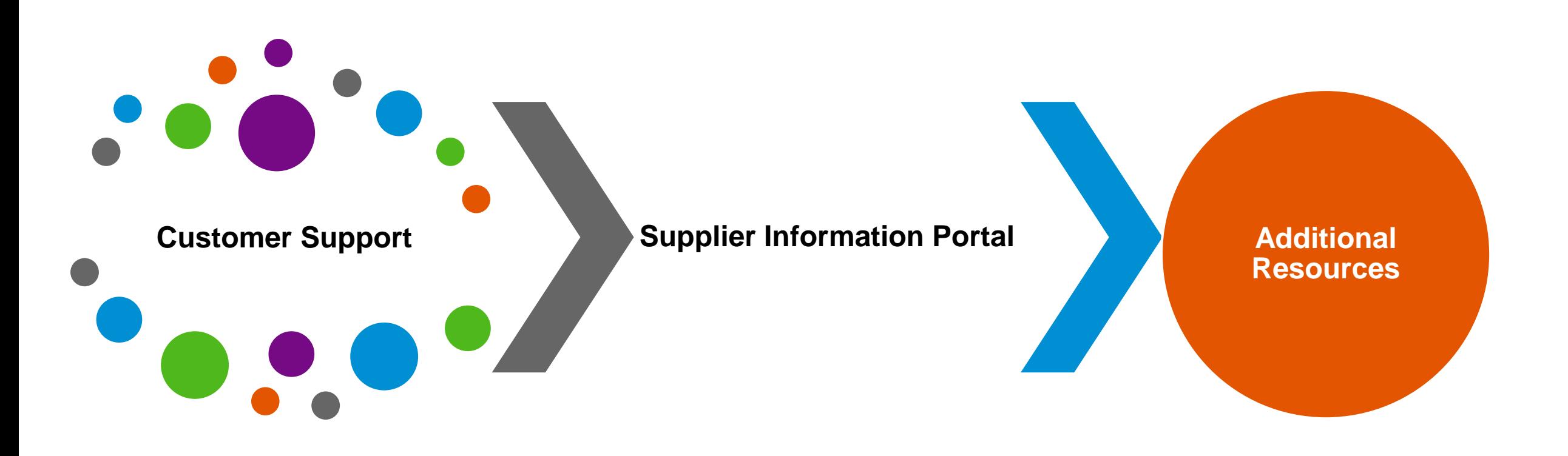

# <span id="page-57-0"></span>**Customer Support**

#### ✓ **Nemak Supplier Information Portal**

- Functional Guides
- Technical Specifications
- Support Resources
- [Click here](https://support.ariba.com/item/view/196639) and access all the Training Material to make the transactions with Nemak

#### ✓ **SAP Ariba Global Customer Support**

- [Click here](https://support.ariba.com/AUC_Support_Tab/Contact_Support/?product=Ariba+Network&locale=en&persona=&visibility=&ANID=) and follow the steps to get support.
- [Supplier Launchpad: Introducing the New Help Centre](https://youtu.be/dzdOy9OrAvE)

# <span id="page-58-0"></span>**Training & Resources Nemak Supplier Information Portal**

- **1. Select** the Settings Menu from the user profile dropdown in the top right corner and then click the Customer Relationships link.
- **2. Select** the buyer name to view transactional rules: The Customer Invoice Rules determine what you can enter when you create invoices.
- **3. Select** Supplier Information Portal to view documents provided by your buyer.

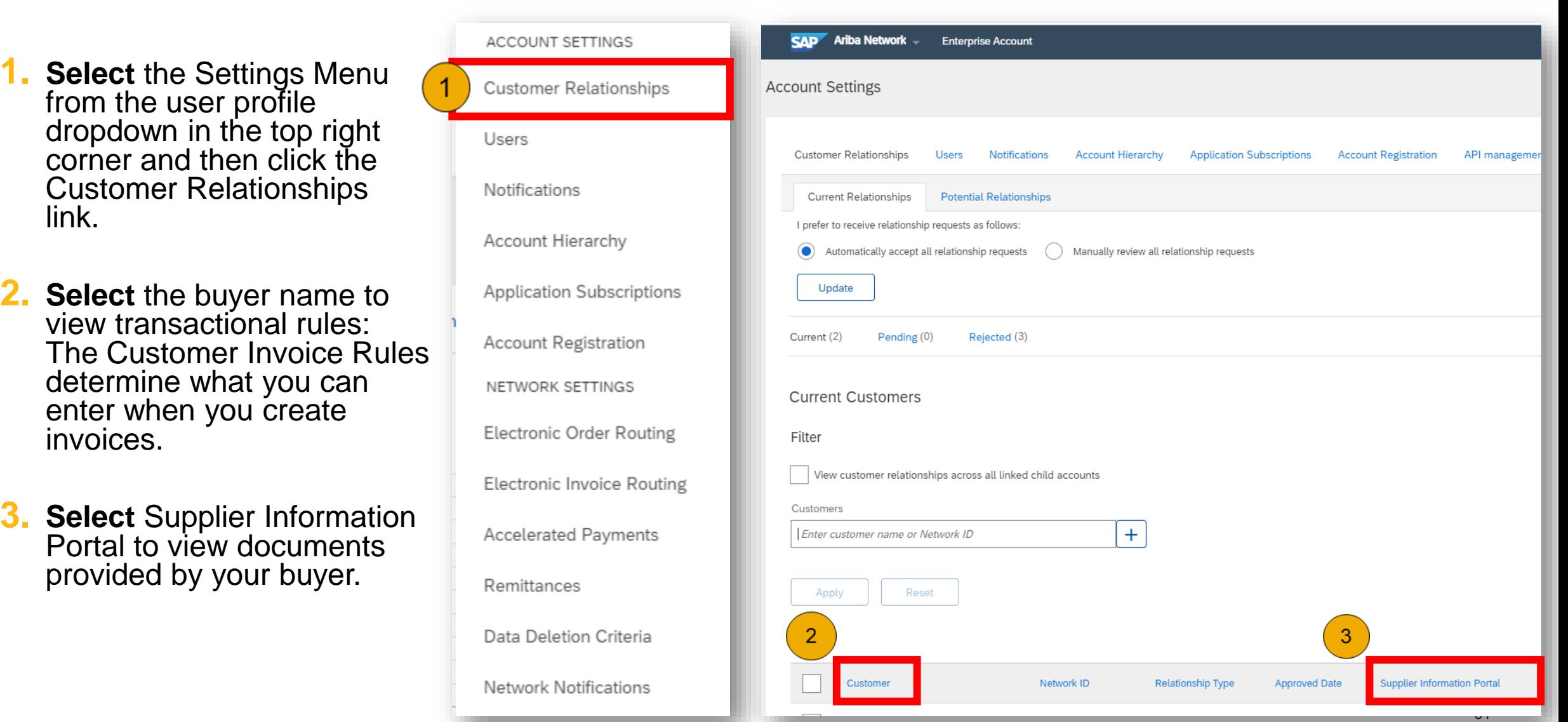

# **Additional Resources**

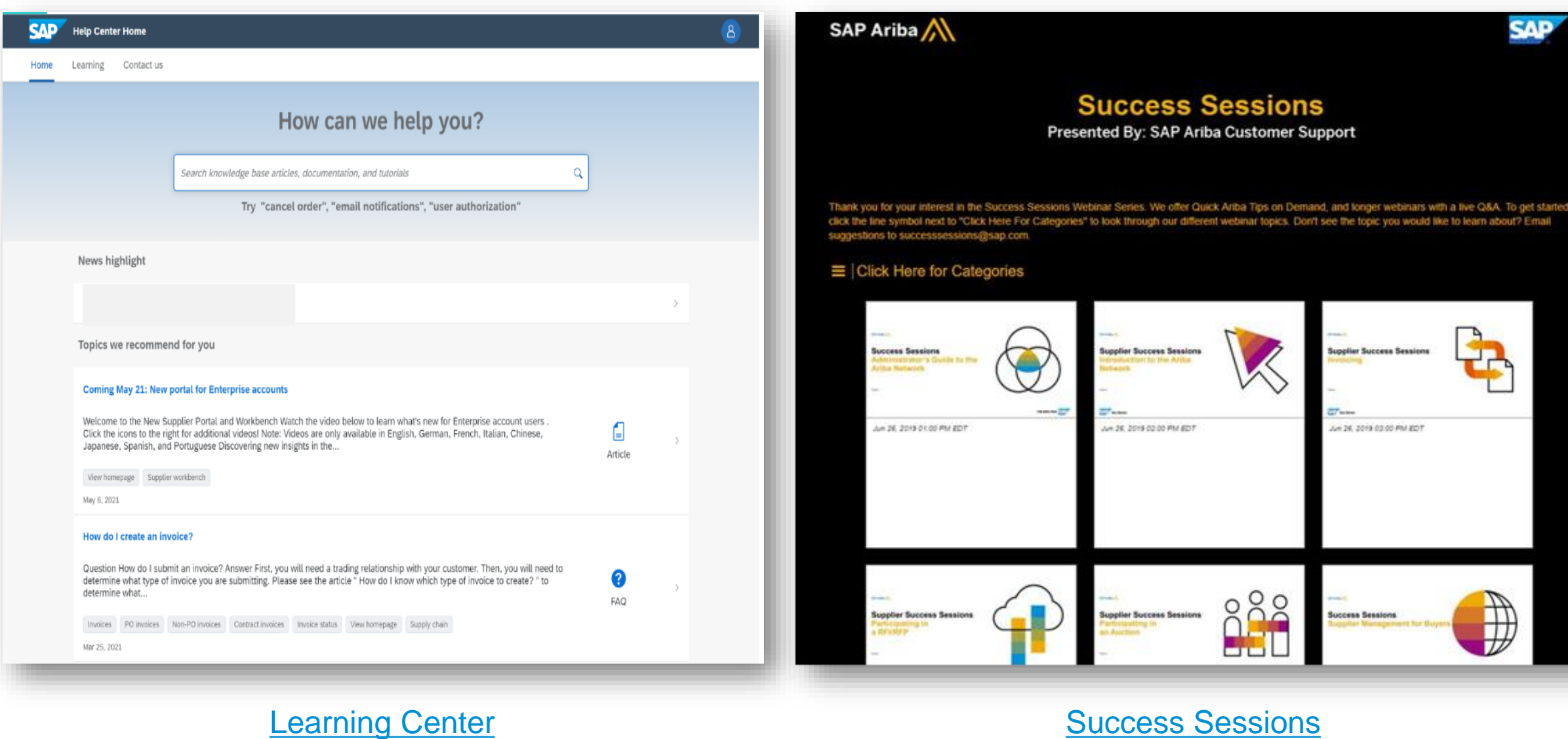

# <span id="page-60-0"></span>**Useful Links**

**Ariba Network Hot Issues and FAQs** - <https://connect.ariba.com/anfaq.htm>

**Ariba Cloud Statistics and Network Notifications**– [http://trust.ariba.com](http://trust.ariba.com/)

Detailed information and latest notifications about product issues and planned downtime - if any during a given day

- **SAP Ariba Discovery**  [https://www.ariba.com/ariba-network/ariba-network-for-suppliers/selling-on](https://www.ariba.com/ariba-network/ariba-network-for-suppliers/selling-on-ariba-network/sap-ariba-discovery)ariba-network/sap-ariba-discovery
- **Ariba Network Overview -** [https://www.ariba.com/ariba-network/ariba-network-for-suppliers/fulfillment](https://www.ariba.com/ariba-network/ariba-network-for-suppliers/fulfillment-on-ariba-network)on-ariba-network

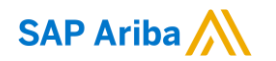

# **Thank you.**

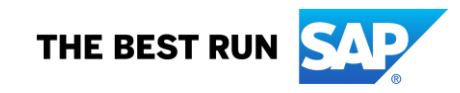